# **Hortonworks Data Platform**

Apache Ambari Upgrade

(April 3, 2017)

[docs.cloudera.com](http://docs.cloudera.com)

### **Hortonworks Data Platform: Apache Ambari Upgrade**

Copyright © 2012-2017 Hortonworks, Inc. Some rights reserved.

The Hortonworks Data Platform, powered by Apache Hadoop, is a massively scalable and 100% open source platform for storing, processing and analyzing large volumes of data. It is designed to deal with data from many sources and formats in a very quick, easy and cost-effective manner. The Hortonworks Data Platform consists of the essential set of Apache Hadoop projects including MapReduce, Hadoop Distributed File System (HDFS), HCatalog, Pig, Hive, HBase, ZooKeeper and Ambari. Hortonworks is the major contributor of code and patches to many of these projects. These projects have been integrated and tested as part of the Hortonworks Data Platform release process and installation and configuration tools have also been included.

Unlike other providers of platforms built using Apache Hadoop, Hortonworks contributes 100% of our code back to the Apache Software Foundation. The Hortonworks Data Platform is Apache-licensed and completely open source. We sell only expert technical support, [training](https://hortonworks.com/training/) and partner-enablement services. All of our technology is, and will remain free and open source.

Please visit the [Hortonworks Data Platform](https://hortonworks.com/products/hdp/) page for more information on Hortonworks technology. For more information on Hortonworks services, please visit either the [Support](https://hortonworks.com/hadoop-support/) or [Training](https://hortonworks.com/training/) page. Feel free to [Contact Us](https://hortonworks.com/about-us/contact-us/) directly to discuss your specific needs.

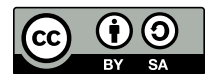

Except where otherwise noted, this document is licensed under **[Creative Commons Attribution ShareAlike 4.0 License](http://creativecommons.org/licenses/by-sa/4.0/legalcode)**. <http://creativecommons.org/licenses/by-sa/4.0/legalcode>

# **Table of Contents**

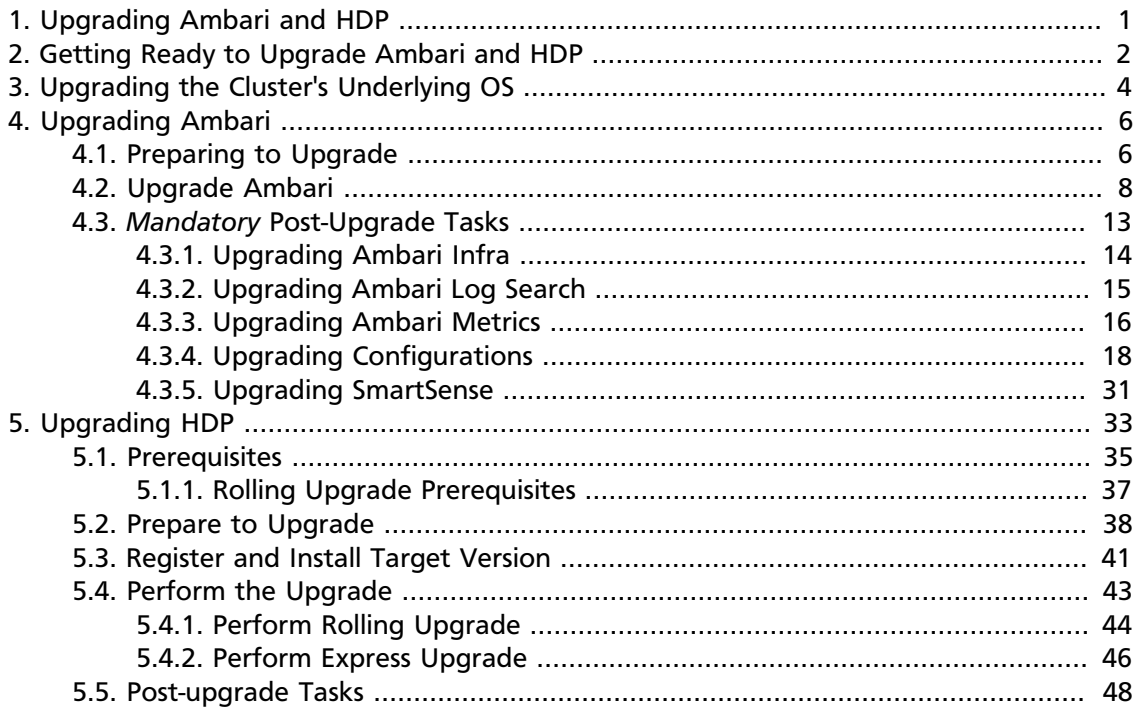

# **List of Tables**

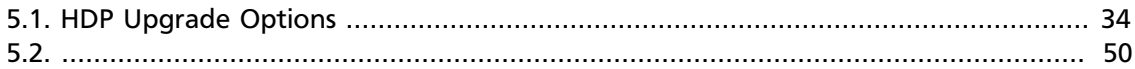

# <span id="page-4-0"></span>**1. Upgrading Ambari and HDP**

Ambari and the HDP Stack being managed by Ambari can be upgraded independently.

This guide provides information on:

- [Getting Ready to Upgrade Ambari and HDP \[2\]](#page-5-0)
- [Upgrading Ambari \[6\]](#page-9-0)
- [Upgrading HDP \[33\]](#page-36-0)

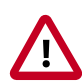

#### **Important**

As of January 31, 2021, all downloads of HDP and Ambari require a username and password and use a modified URL. You must use the modified URL, including the username and password when downloading the repository content.

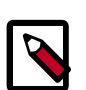

#### **Note**

If you are on Ambari 2.5.x.x version, it is recommended to upgrade to Ambari 2.6.1.21 HotFix version.

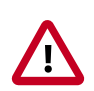

#### **Important**

Ambari 2.5 **does not support managing an HDP 2.2, 2.1 or 2.0** cluster. If you are running HDP 2.2, 2.1 or 2.0, in order to use Ambari 2.5 **you must first upgrade to HDP 2.3 or higher** using either Ambari 2.4.2, 2.2.2, 2.2.1, 2.2, 2.1, or 2.0 **before upgrading to Ambari 2.5**. Once completed, upgrade your current Ambari to Ambari 2.5.

# <span id="page-5-0"></span>**2. Getting Ready to Upgrade Ambari and HDP**

When preparing to upgrade Ambari and the HDP Cluster, we strongly recommend you review this checklist of items to confirm your cluster operation is healthy. Attempting to upgrade a cluster that is operating in an unhealthy state can produce unexpected results.

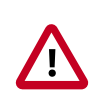

#### **Important**

If planning to upgrade Ambari and upgrade to a new HDP minor version (for example: moving from HDP 2.2 to HDP 2.3), upgrade Ambari to the latest version before upgrading the cluster.

- Ensure all services in the cluster are running.
- Run each Service Check (found under the Service Actions menu) and confirm they execute successfully.
- Clear all alerts, or understand why they are being generated. Remediate as necessary.
- Confirm start and stop for all services are executing successfully.
- Time service start and stops. The time to start and stop services is a big contributor to overall upgrade time so having this information handy is useful.
- Download the software packages prior to the upgrade. Place them in a local repository and/or consider using a storage proxy since multi-gigabyte downloads will be required on all nodes in the cluster.
- Ensure point-in-time backups are taken of all databases that support the cluster. This includes (among others) Ambari, Hive Metastore, Ranger and Oozie.

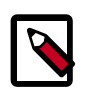

#### **Note**

If you are upgrading to Ambari 2.4, you must make sure that the Ranger db root password is NOT set to blank before performing any HDP upgrade. Ambari requires that the Ranger db root password has a value. If you upgrade Ambari to 2.2 and upgrade HDP without setting a value for the Ranger db root password, Ranger Admin will fail to start after the upgrade.

To prepare Ranger for upgrades, set the password for the Ranger DB root user to a non-blank value. Then, set the Ranger db root password field in Ambari Web to match this value. Finally, restart Ranger Admin using Ambari Web.

#### **For Ambari Upgrades**

• This (Ambari 2.5) Upgrade Guide will help you upgrade your existing Ambari server to version 2.5. If you are upgrading to another Ambari version, please be sure to use the Ambari Upgrade Guide for that version.

• Be sure to review the Known Issues and Behavioral Changes for this, Ambari-2.5.0 release.

#### **For HDP Cluster Upgrades**

- Ensure sufficient disk space on /usr/hdp/<version> (roughly 3GB for each additional HDP release).
- If you plan to add new services available with HDP to your cluster, the new services might include new service accounts. Any operational procedures required to support these new service accounts should be performed prior to the upgrade. The accounts will typically be required on all nodes in the cluster.
- If your cluster includes Storm, document any running Storm topologies.

#### **More Information**

[Hortonworks Support Matrix](https://supportmatrix.hortonworks.com)

[Using a Local Repository](http://docs.hortonworks.com/HDPDocuments/Ambari-2.5.0.3/bk_ambari-installation/content/ch_using-local-repos.html)

[Ambari 2.6.2 Release Notes](http://docs.hortonworks.com/HDPDocuments/Ambari-2.5.0.3/bk_ambari-release-notes/content/ch_relnotes-ambari-2.6.2.0.html)

[Preparing to Upgrade \[6\]](#page-9-1)

# <span id="page-7-0"></span>**3. Upgrading the Cluster's Underlying OS**

Hortonworks supports using Ambari in a multi-OS version environment. Specifically, an environment in which both RHEL/CentOS 6 and RHEL/CentOS 7 nodes are being used in the cluster. This configuration is common, as many organizations are migrating from RHEL/CentOS 6 to RHEL/CentOS 7. This chapter describes specific caveats and requirements related to using Ambari in a mixed OS version environment.

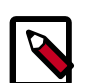

### **Note**

No Ambari package upgrades are necessary, only ensuring the Ambari Server database is handled properly, and that individual cluster host OS packages are validated post-upgrade.

Prior to upgrading your cluster nodes that are running RHEL/CentOS 6 to RHEL/CentOS 7, please perform the following steps on the server that is running Ambari Server instance *if, and only if* you are using the embedded Postgres instance for the Ambari Server's backing database.

#### **Before Upgrading Ambari Server Host OS**

1. Create a backup of your pg\_hba.conf file.

cd /var/lib/pgsql/data/

cp pg\_hba.conf pg\_hba.conf.backup

2. On the Ambari Server host, stop the original Ambari Server.

ambari-server stop

3. Create a directory to hold the database backups.

cd /var/tmp

mkdir dbdumps

cd dbdumps

4. Create the database backups.

```
pg_dump -U {ambari.db.username} -f ambari.sql
Password: {ambari.db.password}
```
where:

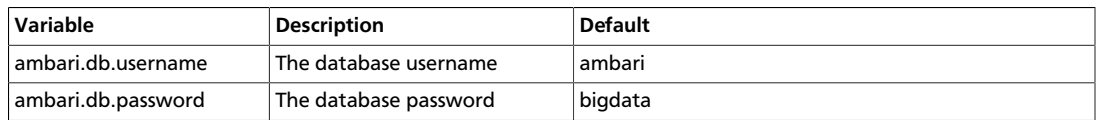

5. Create a backup of the Ambari Server meta info.

ambari-server backup

#### **After Upgrading Ambari Server Host OS**

During the OS upgrade from RHEL/CentOS 6 to RHEL/CentOS 7 OS packages are upgraded, including the Postgres instance that the Ambari Server relies upon. Use the following steps to ensure the Ambari Server host OS and database function properly after the OS has been upgraded.

1. Clean up HDP and Ambari related repositories created by upgrade tool.

(redhat-upgrade-\*)

2. Ensure that all OS packages were upgraded appropriately. If not, it may be necessary to remove packages containing 'el6' in their names and install the appropriate el7 replacement packages.

```
yum check dependencies
```
**Note**

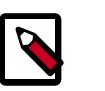

Ensure that check dependencies returns 0 before continuing.

3. a. Postgres is upgraded during the OS upgrade. You must run the following command to complete the database upgrade:

postgresql-setup upgrade

4. It is also necessary to restore the original  $pg\_hba$ .conf that contains configuration for the Ambari users:

```
cd /var/lib/pgsql/data/
```

```
cp pg_hba.conf pg_hba.conf.after-upgrade
```
cp pg\_hba.conf.backup pg\_hba.conf

5. Restart the postgres instance.

service postgresql restart

6. Start the Ambari Server.

ambari-server start

#### **After Upgrading Ambari Agent Host OS**

For the rest of the cluster, it is only necessary to ensure the repositories and host OS packages have been fully upgraded, no additional steps are required beyond the following:

1. Cleanup HDP and Ambari related repositories created by upgrade tool.

(redhat-upgrade-\*)

2. Ensure that all OS packages were upgraded appropriately. If not, it may be necessary to remove packages containing 'el6' in their names and install the appropriate el7 replacement packages.

yum check dependencies

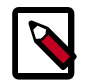

#### **Note**

Ensure that check dependencies returns 0 before continuing.

# <span id="page-9-0"></span>**4. Upgrading Ambari**

Ambari and the HDP cluster being managed by Ambari can be upgraded independently. This section describes the process to upgrade Ambari. You are **strongly encouraged** to read completely through this entire document before starting the upgrade process, to that you understand the interdependencies and order of the steps. It is **highly recommended** you validate these steps in a test environment to adjust + account for any special configurations for your cluster.

- [Preparing to Upgrade \[6\]](#page-9-1)
- [Upgrade Ambari \[8\]](#page-11-0)
- *Mandatory* [Post-Upgrade Tasks \[13\]](#page-16-0)

The high-level process for upgrading Ambari is as follows:

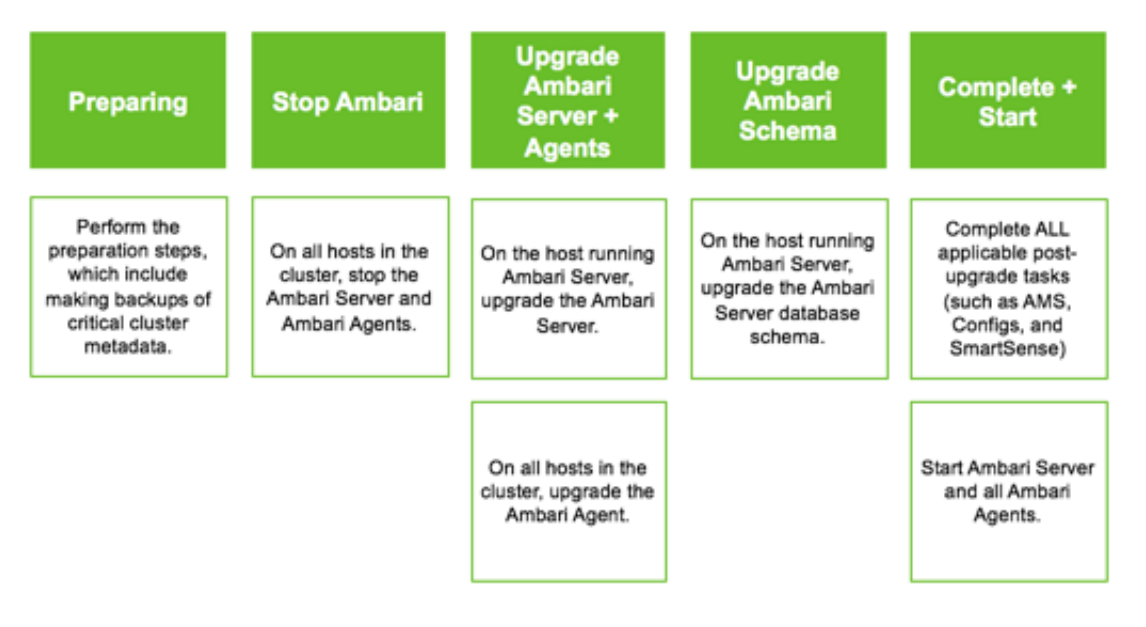

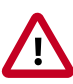

**Important**

Completing post-upgrade tasks is mandatory.

# <span id="page-9-1"></span>**4.1. Preparing to Upgrade**

- Be sure to review the Ambari 2.5.0.3 release notes for Known Issues and Behavioral Changes.
- You **must** have root, administrative, or root-equivalent authorization on the Ambari server host and all servers in the cluster.
- You **must** backup the Ambari Server database.
- You **must** make a safe copy of the Ambari Server configuration file found at /etc/ ambari-server/conf/ambari.properties.
- **Plan to upgrade the Ambari Metrics service:**
	- Record the location of the **Metrics Collector** component before you begin the upgrade process.
	- You **must** stop the Ambari Metrics service from **Ambari Web**.
	- After upgrading Ambari, you must also upgrade Ambari Metrics System and add the Grafana component.
- After upgrading Ambari, you must also upgrade SmartSense.
- Upgrade Ambari to version 2.5x, based on your current Ambari Server version.

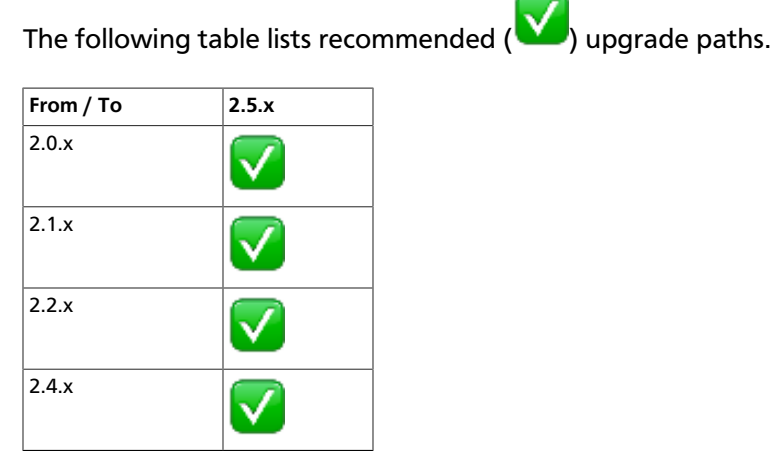

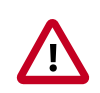

#### **Important**

If your current Ambari version is 1.7 or below, you must upgrade the Ambari Server version to 2.2 before upgrading to version 2.5.

During Ambari upgrade, the existing /var/lib/ambari-server/ambari-env.sh file is overwritten and a backup copy of ambari-env.sh (with extension . rpmsave) is created. If you have manually modified ambari-env.sh (for example, to change Ambari Server heap), you will need to re-apply your changes to the new file.

#### **Next Steps**

[Upgrade Ambari \[8\]](#page-11-0)

**More Information**

[Upgrading Ambari Metrics \[16\]](#page-19-0)

[Adding Grafana to Ambari Metrics \[17\]](#page-20-0)

[Upgrade SmartSense](https://docs.hortonworks.com/HDPDocuments/SS1/SmartSense-1.4.0/bk_installation/content/upgrade_scenarios.html)

[Ambari 2.5.0.3 Release Notes](https://docs.hortonworks.com/HDPDocuments/Ambari-2.5.0.3/bk_ambari-release-notes/content/ch_relnotes-ambari-2.5.0.3.html)

[Upgrade the Ambari Server version to 2.2](https://dev.hortonworks.com.s3.amazonaws.com/HDPDocuments/Ambari-2.2.2.18/bk_ambari-upgrade/content/_upgrade_ambari.html)

### <span id="page-11-0"></span>**4.2. Upgrade Ambari**

- 1. If you are running Ambari Metrics service in your cluster, stop the service. From **Ambari Web**, browse to **Services > Ambari Metrics** and select **Stop** from the **Service Actions** menu.
- 2. Stop the Ambari Server. On **the host** running Ambari Server:

```
ambari-server stop
```
3. Stop all Ambari Agents. On **each host** in your cluster running an Ambari Agent:

ambari-agent stop

4. Fetch the new Ambari repo and replace the old repository file with the new repository file **on all hosts** in your cluster.

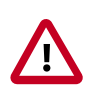

#### **Important**

Check your current directory before you download the new repository file to make sure that there are no previous versions of the ambari.repo file. If you do not, and a previous version exists, the new download will be saved with a numeric extension, such as  $ambari$ .repo.1. Make sure that the version you copy is the new version.

Select the repository appropriate for your environment from the following list:

#### • **For RHEL/CentOS/Oracle Linux 6:**

wget -nv https://archive.cloudera.com/p/ambari/2.x/2.5.0.3/centos6/ambari. repo -O /etc/yum.repos.d/ambari.repo

#### • **For RHEL/CentOS/Oracle Linux 7:**

```
wget -nv https://archive.cloudera.com/p/ambari/2.x/2.5.0.3/centos7/ambari.
repo -O /etc/yum.repos.d/ambari.repo
```
• **For SLES 11:**

```
wget -nv https://archive.cloudera.com/p/ambari/2.x/2.5.0.3/suse11/ambari.
repo -O /etc/zypp/repos.d/ambari.repo
```
• **For SLES 12:**

```
wget -nv https://archive.cloudera.com/p/ambari/2.x/2.5.0.3/sles12/ambari.
repo -O /etc/zypp/repos.d/ambari.repo
```
• **For Ubuntu 12:**

```
wget -nv https://archive.cloudera.com/p/ambari/2.x/2.5.0.3/ubuntu12/
ambari.list -O /etc/apt/sources.list.d/ambari.list
```
• **For Ubuntu 14:**

```
8
ambari.list -O /etc/apt/sources.list.d/ambari.listwget -nv https://archive.cloudera.com/p/ambari/2.x/2.5.0.3/ubuntu14/
```
#### • **For Debian 7:**

```
wget -nv https://archive.cloudera.com/p/ambari/2.x/2.5.0.3/debian7/ambari.
list -O /etc/apt/sources.list.d/ambari.list
```
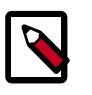

#### **Note**

If your cluster does not have access to the Internet, set up a local repository with this data before you continue.

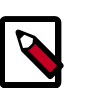

#### **Note**

Ambari Server does not automatically turn off iptables. Check that your installation setup does not depend on iptables being disabled. After upgrading the server, you must either disable iptables manually or make sure that you have appropriate ports available on all cluster hosts.

- 5. Upgrade Ambari Server. On **the host** running Ambari Server:
	- **For RHEL/CentOS/Oracle Linux:**

```
yum clean all
```

```
yum info ambari-server
```
In the info output, visually validate that there is an available version containing "2.5"

yum upgrade ambari-server

#### • **For SLES:**

zypper clean

zypper info ambari-server

In the info output, visually validate that there is an available version containing "2.5"

zypper up ambari-server

#### • **For Ubuntu/Debian:**

apt-get clean all

apt-get update

apt-cache show ambari-server | grep Version

In the info output, visually validate that there is an available version containing "2.5"

```
apt-get install ambari-server
```
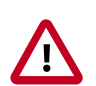

#### **Important**

When performing upgrade on SLES, you will see a message "There is an update candidate for 'ambari-server', but it is from different vendor. Use

'zypper install ambari-server-2.5-101.noarch' to install this candidate". You will need to to use yast to update the package, as follows:

a. From the command line run: > yast.

> yast

You will see command line UI for YaST program.

- b. Choose **Software > Software Management**, then click the **Enter** button.
- c. In the **Search Phrase** field, enter **ambari-server**, then click the **Enter** button.
- d. On the right side you will see the search result ambari-server 2.5. Click **Actions**, choose **Update**, then click the **Enter** button.
- e. Go to **Accept**, and click **enter**.
- 6. Check for upgrade success by noting progress during the Ambari Server installation process you started in Step 5.
	- As the process runs, the console displays output similar, although not identical, to the following:

Setting up Upgrade Process Resolving Dependencies --> Running transaction check

• If the upgrade fails, the console displays output similar to the following:

Setting up Upgrade Process No Packages marked for Update

• A successful upgrade displays output similar to the following:

Updated: ambari-server.noarch 0:2.5-111 Complete!

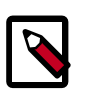

#### **Note**

Confirm there is only one ambari-server\*.jar file in  $/usr/lib/ambari$ server. If there is more than one JAR file with name ambari-server\*.jar, move all JARs except ambari-server-2.5.\*.jar to /tmp before proceeding with upgrade.

- 7. Upgrade all Ambari Agents. On **each host** in your cluster running an Ambari Agent:
	- **For RHEL/CentOS/Oracle Linux:**

yum upgrade ambari-agent

• **For SLES:**

zypper up ambari-agent

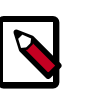

#### **Note**

Ignore the warning that begins with "There are some running programs that use files deleted by recent upgrade".

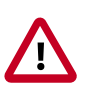

#### **Important**

When performing upgrade on SLES, you will see a message "There is an update candidate for 'ambari-agent', but it is from different vendor. Use 'zypper install ambari-agent-2.5-101.noarch' to install this candidate". You will need to to use yast to update the package, as follows:

a. From the command line run: > yast

> yast

You will see command line UI for YaST program.

- b. Choose **Software > Software Management**, then click the **Enter** button.
- c. In the **Search Phrase** field, enter **ambari-agent**, then click the **Enter** button.
- d. On the right side you will see the search result ambari-agent 2.5. Click **Actions**, choose **Update**, then click the **Enter** button.
- e. Go to **Accept**, and click **enter**.

#### • **For Ubuntu/Debian:**

```
apt-get update
apt-get install ambari-agent
```
8. After the upgrade process completes, check each host to make sure the new files have been installed:

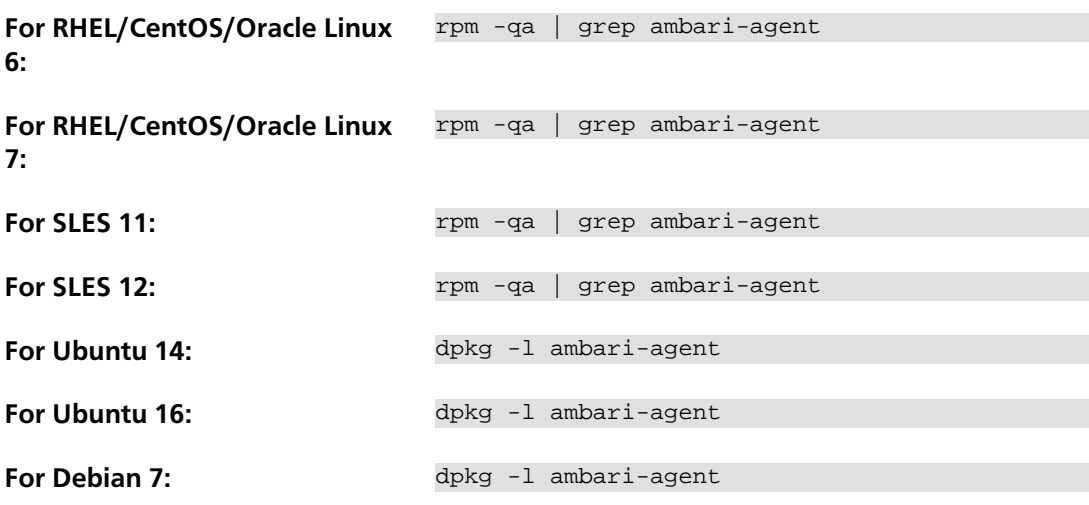

9. Upgrade Ambari Server database schema. On **the host** running Ambari Server:

ambari-server upgrade

10.Start the Ambari Server. On **the host** running Ambari Server:

ambari-server start

11.Start all Ambari Agents. On **each host** in your cluster running an Ambari Agent:

ambari-agent start

12.Open Ambari Web.

Point your browser to http://<your.ambari.server>:8080

where <your.ambari.server> is the name of your ambari server host. For example, c6401.ambari.apache.org.

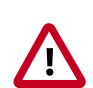

#### **Important**

Refresh your browser so that it loads the new version of the Ambari Web code. If you have problems, clear your browser cache manually, then restart Ambari Server.

13.Log in, using the Ambari administrator credentials that you have set up.

For example, the default name/password is **admin/admin**.

You will see a Restart indicator next to each service after upgrading. Ambari upgrade has added to/adjusted the configuration properties of your cluster based on new configuration types and properties being made available for each service with this release of Ambari. Review these changes by comparing the previous configuration with the latest version created by "ambari-upgrade".

14.If you have configured Ambari to authenticate against an external LDAP or Active Directory, you **must** re-run

ambari-server setup-ldap

15.If you have configured your cluster for Hive or Oozie with an external database (Oracle, MySQL or PostgreSQL), you **must** re-run

ambari-server setup --jdbc-db and --jdbc-driver

to get the JDBC driver .jar file in place.

- 16.If you are running **Ambari Metrics** service in your cluster, you **must** upgrade Ambari Metrics System and add the Grafana component.
- 17.If your cluster includes the SmartSense service, you **must** upgrade SmartSense along with Ambari.

18.Perform any other post-upgrade tasks, as necessary.

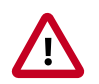

#### **Important**

Completing post-upgrade tasks is mandatory.

#### **Next Steps**

[Post-Upgrade Tasks](https://docs.hortonworks.com/HDPDocuments/Ambari-2.5.0.3/bk_ambari-upgrade/content/post_ambari_upgrade_tasks.html) *Mandatory*

#### **More Information**

[Using a Local Repository](https://docs.hortonworks.com/HDPDocuments/Ambari-2.5.0.3/bk_ambari-installation/content/using_a_local_repository.html)

[Configuring Network Port Numbers](https://docs.hortonworks.com/HDPDocuments/Ambari-2.5.0.3/bk_ambari-administration/content/ch_configuring_network_port_numbers.html)

[Set Up LDAP or Active Directory Authentication](https://docs.hortonworks.com/HDPDocuments/Ambari-2.5.0.3/bk_ambari-security/content/configuring_ambari_for_ldap_or_active_directory_authentication.html)

[Using Non-Default Databases - Hive](https://docs.hortonworks.com/HDPDocuments/Ambari-2.5.0.3/bk_ambari-administration/content/using_non-default_databases_-_hive.html)

[Using Non-Default Databases - Oozie](https://docs.hortonworks.com/HDPDocuments/Ambari-2.5.0.3/bk_ambari-administration/content/using_non-default_databases_-_oozie.html)

[Upgrading Ambari Metrics \[16\]](#page-19-0)

[Adding Grafana to Ambari Metrics \[17\]](#page-20-0)

[Upgrade SmartSense](https://docs.hortonworks.com/HDPDocuments/SS1/SmartSense-1.4.0/bk_installation/content/upgrade_scenarios.html)

# <span id="page-16-0"></span>**4.3.** *Mandatory* **Post-Upgrade Tasks**

Depending on the configuration of your cluster and your current Ambari version, you must upgrade any of the following features in your cluster, as described in the following topics:

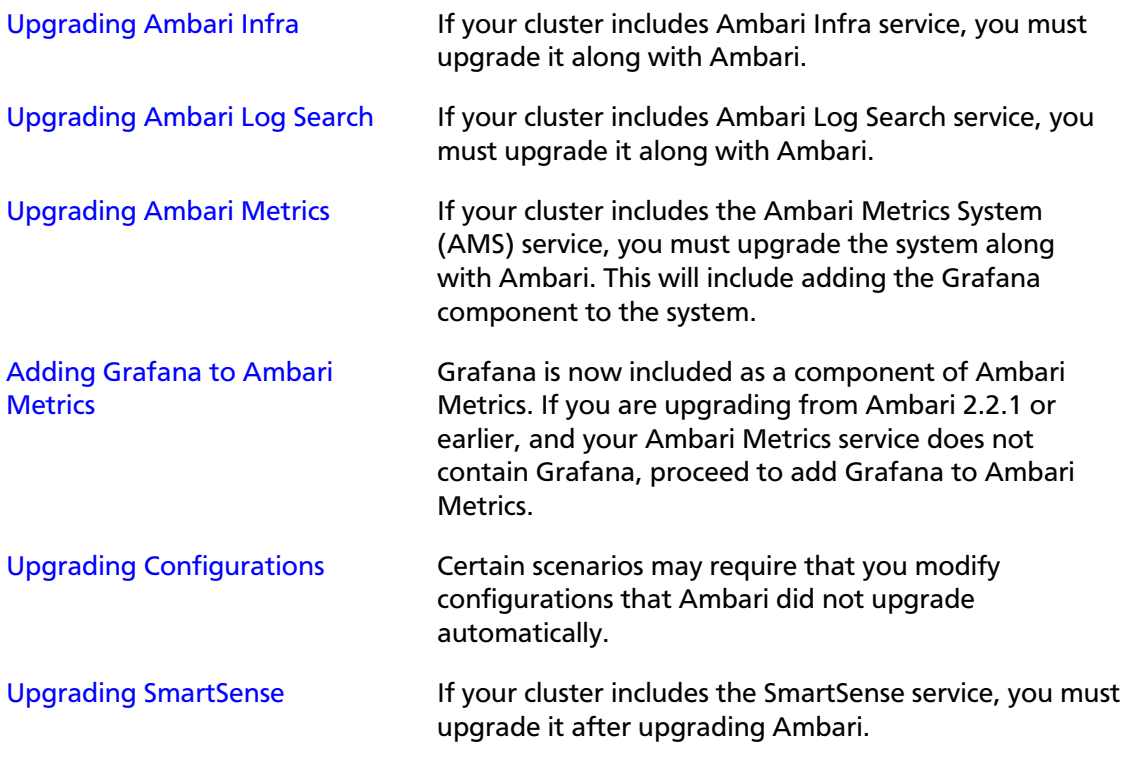

#### **Next Steps**

Restart services, only after you complete all applicable, post-upgrade tasks.

#### **More Information**

[Upgrading Configurations \[18\]](#page-21-0)

### <span id="page-17-0"></span>**4.3.1. Upgrading Ambari Infra**

If you have Ambari Solr installed, you must upgrade Ambari Infra after upgrading Ambari.

**Steps**

- 1. Make sure Ambari Infra services are stopped. From **Ambari Web**, browse to **Services > Ambari Infra** and select **Stop** from the **Service Actions** menu.
- 2. On every host in your cluster with an Infra Solr Client installed, run the following commands:

**For RHEL/CentOS/Oracle Linux:**

yum clean all

yum upgrade ambari-infra-solr-client

#### **For SLES:**

zypper clean

zypper up ambari-infra-solr-client

#### **For Ubuntu/Debian:**

apt-get clean all

apt-get update

apt-get install ambari-infra-solr-client

3. Execute the following command on all hosts running an Ambari Infra Solr Instance:

**For RHEL/CentOS/Oracle Linux:**

yum upgrade ambari-infra-solr

**For SLES:**

zypper up ambari-infra-solr

#### **For Ubuntu/Debian:**

apt-get install ambari-infra-solr

4. Start the Ambari Infra services.

From **Ambari Web**, browse to **Services > Ambari Infra** select **Service Actions** then choose **Start**.

#### **More Information**

[Ambari Infra](https://docs.hortonworks.com/HDPDocuments/Ambari-2.5.0.3/bk_ambari-operations/content/ch_ambari_infra.html)

### <span id="page-18-0"></span>**4.3.2. Upgrading Ambari Log Search**

If you have Ambari Log Search installed, you must upgrade Ambari Log Search after upgrading Ambari.

#### **Prerequisites**

Before starting this upgrade, ensure the Ambari Infra components have been upgraded.

**Steps**

- 1. Make sure Ambari Log Search service is stopped. From **Ambari Web**, browse to **Services > Log Search** and select **Stop** from the **Service Actions** menu.
- 2. On every host in your cluster running a Log Feeder, run the following commands:

#### **For RHEL/CentOS/Oracle Linux:**

yum clean all

yum upgrade ambari-logsearch-logfeeder

#### **For SLES:**

zypper clean

zypper up ambari-logsearch-logfeeder

#### **For Ubuntu/Debian:**

apt-get clean all

apt-get update

apt-get install ambari-logsearch-logfeeder

3. Execute the following command on all hosts running the Log Search Server:

**For RHEL/CentOS/Oracle Linux:**

yum upgrade ambari-logsearch-portal

**For SLES:**

zypper up ambari-logsearch-portal

#### **For Ubuntu/Debian:**

apt-get install ambari-logsearch-portal

4. Start Log Search Service.

From **Ambari Web**, browse to **Services > Log Search** select **Service Actions** then choose **Start**.

#### **More Information**

[Upgrading Ambari Infra \[14\]](#page-17-0)

### <span id="page-19-0"></span>**4.3.3. Upgrading Ambari Metrics**

#### **Prerequisites**

Upgrade to Ambari 2.5 and perform needed post-upgrade checks. Make sure all services are up and healthy.

#### **Steps**

- 1. Make sure Ambari Metrics service is stopped. From **Ambari Web**, browse to **Services > Ambari Metrics** and select **Stop** from the **Service Actions** menu.
- 2. On every host in your cluster running a Metrics Monitor, run the following commands:

#### **For RHEL/CentOS/Oracle Linux:**

yum clean all

yum upgrade ambari-metrics-monitor ambari-metrics-hadoop-sink

#### **For SLES:**

zypper clean

zypper up ambari-metrics-monitor ambari-metrics-hadoop-sink

#### **For Ubuntu/Debian:**

apt-get clean all

apt-get update

apt-get install ambari-metrics-assembly

3. Execute the following command on all hosts running the Metrics Collector:

#### **For RHEL/CentOS/Oracle Linux:**

yum upgrade ambari-metrics-collector

**For SLES:**

zypper up ambari-metrics-collector

4. Execute the following command on the host running the Grafana component:

#### **For RHEL/CentOS/Oracle Linux:**

yum upgrade ambari-metrics-grafana

**For SLES:**

zypper up ambari-metrics-grafana

5. Start Ambari Metrics Service.

From **Ambari Web**, browse to **Services > Ambari Metrics** select **Service Actions** then choose **Start**.

Updated Ambari Metrics Sink jars will be installed on all hosts and you must restart each service to pick up the latest sink implementations.

Please wait to restart all services until after you have completed all applicable postupgrade tasks, for example: HDFS, YARN, Kafka, HBase, Flume, Storm.

#### **Next Steps**

• Restart services, only after you complete all applicable, post-upgrade tasks.

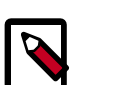

#### **Note**

New Ambari Metrics Sinks will not be activated until all services are restarted.

• If you are upgrading from Ambari 2.2.1 or earlier, and your Ambari Metrics service does not contain Grafana, proceed to add Grafana to Ambari Metrics.

#### **More Information**

[Adding Grafana to Ambari Metrics \[17\]](#page-20-0)

### <span id="page-20-0"></span>**4.3.3.1. Adding Grafana to Ambari Metrics**

As of Ambari 2.4, Grafana is included as a component of Ambari Metrics. You must add Grafana to the system and install Grafana on a host in the cluster.

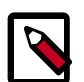

#### **Note**

When using the API commands below, be sure to replace the **ambari.server** with the Ambari Server hostname, **cluster.name** with your cluster name and **host.name** with the host where you will run Grafana. This can be the same host that is running the Metrics Colllector.

- 1. Upgrade to Ambari 2.5 and perform needed post-upgrade checks. Make sure all services are up and healthy.
- 2. Add the METRICS\_GRAFANA component to Ambari:

```
curl -u admin:admin -H "X-Requested-By:ambari" -i -X POST
http://ambari.server:8080/api/v1/clusters/cluster.name/services/
AMBARI_METRICS/components/METRICS_GRAFANA
```
3. Add METRICS\_GRAFANA to a host in the cluster.

```
curl -u admin:admin -H "X-Requested-By:ambari" -i -X POST -d
'{"host_components":[{"HostRoles":{"component_name":"METRICS_GRAFANA"}}]}'
http://ambari.server:8080/api/v1/clusters/cluster.name/hosts?Hosts/
host_name=host.name
```
4. From **Ambari Web**, browse to **Services > Ambari Metrics** and you will see Grafana is in the **Install Pending…** state.

You need to complete the configuration of Grafana before installing and starting.

5. To complete the configuration, click on **Services > Ambari Metrics > Configs** and enter the default Grafana Admin Password in the **General** section. Click **Save**.

6. Browse to **Hosts > host.name** (the **host.name** used in the API call where you added Grafana). You will see the Grafana component is in an **Install Pending…** state. Use the **Install Pending**… action button and select **Re-install**.

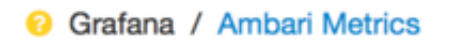

Install Pending...

- 7. Once the install operation completes, select **Start** to start Grafana.
- 8. To access Grafana, browse to **Services > Ambari Metrics**, select **Quick Links** and then click **Grafana**.

#### **More Information**

[Upgrade to Ambari 2.5](https://docs.hortonworks.com/HDPDocuments/Ambari-2.5.0.3/bk_ambari-upgrade/content/upgrade_ambari.html)

[Using Grafana](https://docs.hortonworks.com/HDPDocuments/Ambari-2.5.0.3/bk_ambari-operations/content/using_grafana.html)

### <span id="page-21-0"></span>**4.3.4. Upgrading Configurations**

This section describes potential cluster configuration updates that may be required.

#### **More Information**

[Upgrading Kerberos krb5.conf \[18\]](#page-21-1)

[Upgrading Log Rotation Configuration \[19\]](#page-22-0)

### <span id="page-21-1"></span>**4.3.4.1. Upgrading Kerberos krb5.conf**

Ambari has added support for handling more than one KDC host . Only one kadmin host is supported by the Kerberos infrastructure. This required modifications for the **krb5.conf** template. In order for Ambari to properly construct the krb5.conf configuration file, make the following configuration change if your cluster meets all of these criteria:

- Kerberos is enabled and Ambari is configured for automated setup, and
- Ambari is managing the krb5.conf, and
- You **have modified** the krb5.conf template content from the default content. If you have not modified the default content, Ambari will automatically update the template content as part of upgrade and these configuration updates do not need to be applied manually.

If you meet all of the above criteria, you must update the **krb5.conf** template content found in **Services > Kerberos > Advanced**:

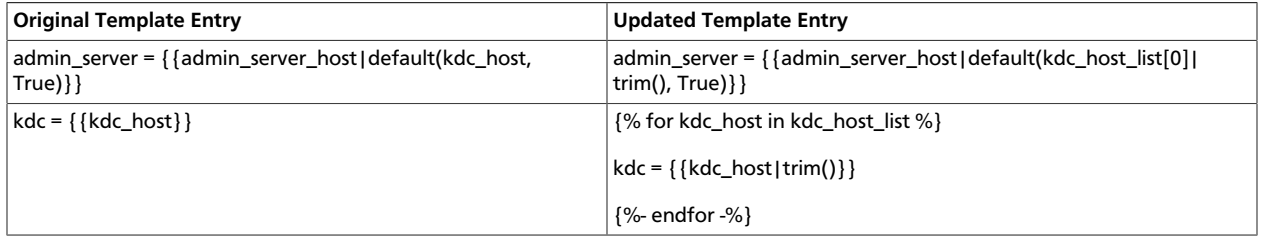

#### **More Information**

[Configure Ambari for Automated Setup](https://docs.hortonworks.com/HDPDocuments/Ambari-2.5.0.3/bk_ambari-security/content/running_the_kerberos_wizard.html)

### <span id="page-22-0"></span>**4.3.4.2. Upgrading Log Rotation Configuration**

Ambari 2.5.0 provides s a simplified log rotation configuration. These changes will be made automatically during your next stack upgrade, but are not automatically made during the Ambari upgrade. After upgrading Ambari from version 2.x to 2.5.0, if you want to utilize the simplified log rotation configuration, you must update configurations for all services in your cluster, using the following steps:

#### **Steps**

#### 1. **ZooKeeper**

- a. In **Ambari Web**, browse to **ZooKeeper > Configs**.
- b. Scroll down to **Custom zookeeper-log4j**.
- c. In **Custom zookeeper-log4j**, click **Add Property**.
- d. In **Add Property**, type the following properties and values:

zookeeper\_log\_max\_backup\_size=10

zookeeper\_log\_number\_of\_backup\_files=10

#### For example:

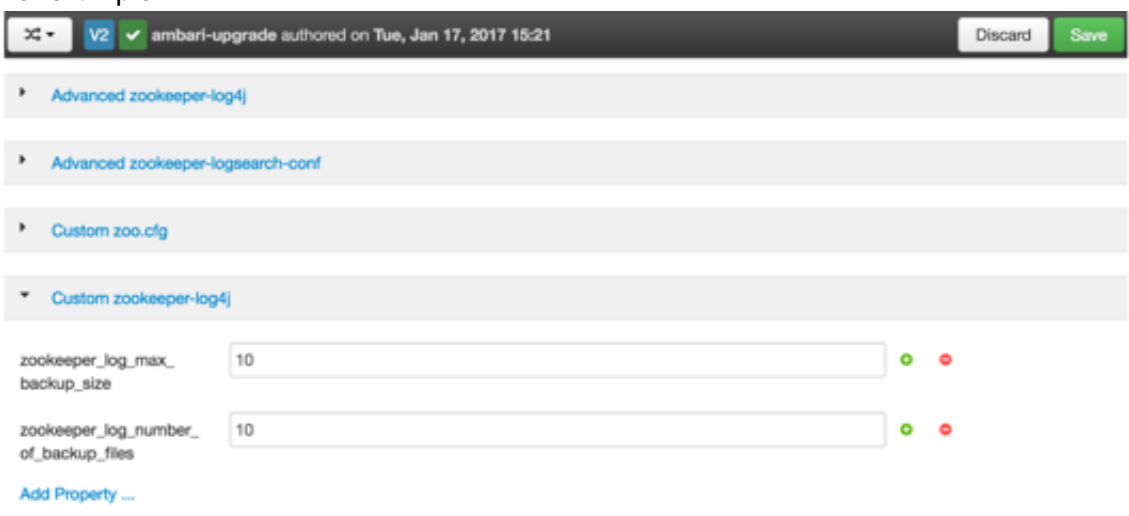

- e. Click **Add**.
- f. Browse to **Advanced zookeeper-log4j**.
- g. In **Advanced zookeeper-log4j** *content section*, find and replace the following properties and values:

**Find:** log4j.appender.ROLLINGFILE.MaxFileSize=<value>

#### **Replace:**

log4j.appender.ROLLINGFILE.MaxFileSize={{zookeeper\_log\_number\_of\_backup\_files}}MB

**Find:** #log4j.appender.ROLLINGFILE.MaxBackupIndex=<value>MB

#### **Replace:**

#log4j.appender.ROLLINGFILE.MaxBackupIndex={{zookeeper\_log\_number\_of\_backup\_files}}

#### For example:

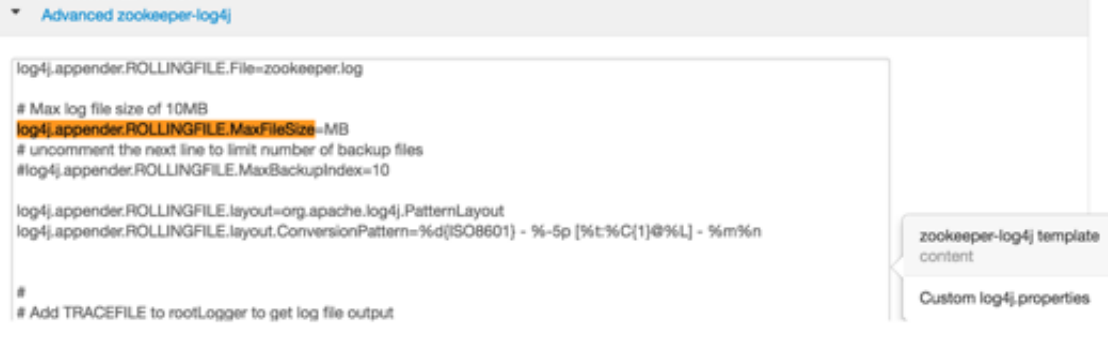

#### h. In **Configs**, click **Save**.

#### For example:

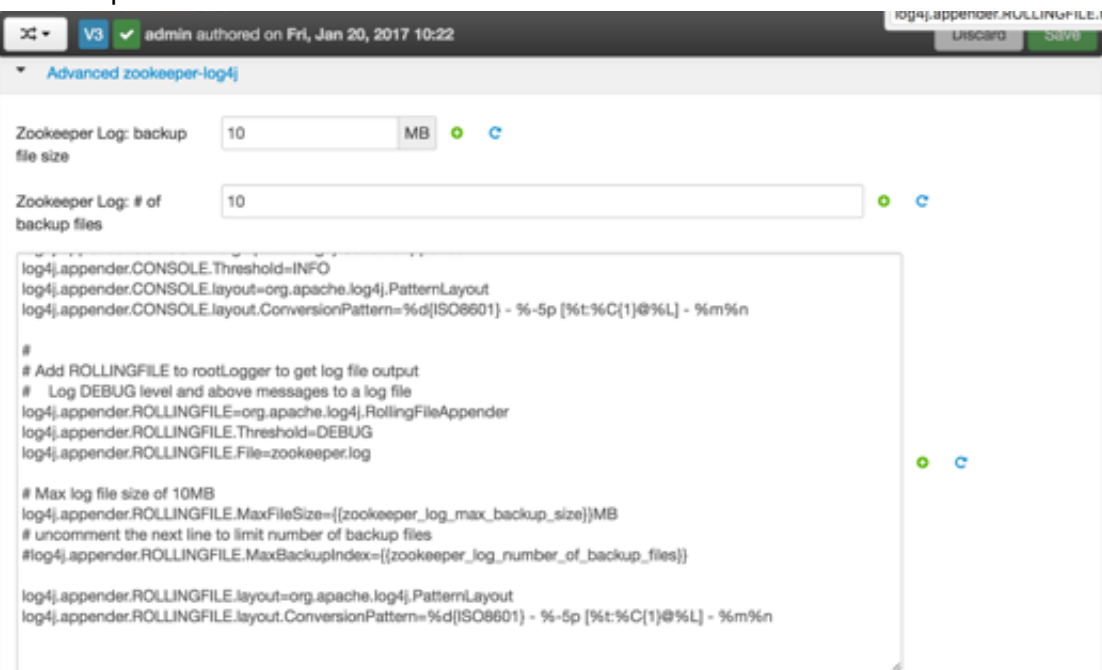

i. Restart **ZooKeeper**, as prompted.

#### 2. **Kafka**

- a. In **Ambari Web**, browse to **Kafka > Configs**.
- b. Scroll down to **Custom Kafka-log4j**.
- c. In **Custom Kafka-log4j**, click **Add Property**.
- d. In **Add Property**, type the following properties and values:

kafka\_log\_maxfilesize=256

kafka\_log\_maxbackupindex=20

controller\_log\_maxfilesize=256

controller\_log\_maxbackupindex=20

- e. Click **Add**.
- f. Browse to **Advanced kafka-log4j**.
- g. In **Advanced kafka-log4j** *content section*, find and replace the following properties and values:

**Find:** log4j.appender.kafkaAppender=org.apache.log4j.DailyRollingFileAppender

Add: log4j.appender.kafkaAppender.MaxFileSize = {{kafka\_log\_maxfilesize}}MB

**Add:** log4j.appender.kafkaAppender.MaxBackupIndex = {{kafka\_log\_maxbackupindex}}MB

**Find:** log4j.appender.controllerAppender=org.apache.log4j.DailyRollingFileAppender

**Add:** log4j.appender.controllerAppender.MaxFileSize = {{controller\_log\_maxfilesize}}MB

**Add:** log4j.appender.controllerAppender.MaxBackupIndex = {{controller\_log\_maxbackupindex}}

- h. In **Configs**, click **Save**.
- i. Restart **Kafka**, as prompted.

#### 3. **Knox**

- a. In **Ambari Web**, browse to **Knox > Configs**.
- b. Scroll down to **Custom gateway-log4j**.
- c. In **Custom gateway-log4j**, click **Add Property**.
- d. In **Add Property**, type the following properties and values:

knox\_gateway\_log\_maxfilesize=256

knox\_gateway\_log\_maxbackupindex=20

e. Click **Add**.

- f. Browse to **Advanced gateway-log4j**.
- g. In **Advanced gateway-log4j** *content section*, find and replace the following properties and values:

**Find:** log4j.appender.drfa=org.apache.log4j.DailyRollingFileAppender

**Add:**  $log4$ *j.appender.drfa.MaxFileSize* =  $\{$  $\{$ knox\_gateway\_log\_maxfilesize $\}$  $\{$ MB

**Add:** log4j.appender.drfa.MaxBackupIndex = {{knox\_gateway\_log\_maxbackupindex}}

- h. In **Configs**, click **Save**.
- i. Restart **Knox**.

#### 4. **Atlas**

- a. In **Ambari Web**, browse to **Atlas > Configs > Advanced**.
- b. Scroll down to **Custom Atlas-log4j**.
- c. In **Custom Atlas-log4j**, click **Add Property**.
- d. In **Add Property**, type the following properties and values:

atlas\_log\_max\_backup\_size=256

atlas\_log\_number\_of\_backup\_files=20

- e. Click **Add**.
- f. Browse to **Advanced atlas-log4j**.
- g. In **Advanced atlas-log4j** *content section*, find and replace the following properties and values:

**Find:** <appender name="FILE" class="org.apache.log4j.DailyRollingFileAppender">

Add: <param name="MaxFileSize" value="{{atlas\_log\_max\_backup\_size}}MB" >

Add: <param name="MaxBackupIndex" value="{{atlas\_log\_number\_of\_backup\_files}}" >

- h. In **Configs**, click **Save**.
- i. Restart **Atlas**, as prompted.

#### 5. **Ranger**

- a. In **Ambari Web**, browse to **Ranger > Configs > Advanced**.
- b. Scroll down to **Custom admin-log4j**.
- c. In **Custom admin-log4j**, click **Add Property**.
- d. In **Add Property**, type the following properties and values:

ranger\_xa\_log\_maxfilesize=256

ranger\_xa\_log\_maxbackupindex=20

- e. Click **Add**.
- f. Browse to **Advanced admin-log4j**.
- g. In **Advanced admin-log4j** *content section*, find and replace the following properties and values:

**Find:** log4j.appender.xa\_log\_appender=org.apache.log4j.DailyRollingFileAppender

**Add:**

log4j.appender.xa\_log\_appender.MaxFileSize={{ranger\_xa\_log\_maxfilesize}}MB

#### **Add:**

log4j.appender.xa\_log\_appender.MaxBackupIndex={{ranger\_xa\_log\_maxbackupindex}}

- h. Scroll down to **Custom usersync-log4j**.
- i. In **Custom usersync-log4j**, click **Add Property**.
- j. In **Add Property**, type the following properties and values:

ranger\_usersync\_log\_maxfilesize=256

ranger\_usersync\_log\_number\_of\_backup\_files=20

- k. Click **Add**.
- l. Browse to **Advanced usersync-log4j**.
- m.In **Advanced usersync-log4j** *content section*, find and replace the following properties and values:

**Find:** log4j.appender.logFile=org.apache.log4j.DailyRollingFileAppender

**Add:** log4j.appender.logFile.MaxFileSize = {{ranger\_usersync\_log\_maxfilesize}}MB

**Add:** log4j.appender.logFile.MaxBackupIndex = {{ranger\_usersync\_log\_number\_of\_backup\_files}}

- n. Scroll down to **Custom tagsync-log4j**.
- o. In **Custom tagsync-log4j**, click **Add Property**.
- p. In **Add Property**, type the following properties and values:

ranger\_tagsync\_log\_number\_of\_backup\_files=20

- q. Click **Add**.
- r. Browse to **Advanced tagsync-log4j**.
- s. In **Advanced tagsync-log4j** *content section*, find and replace the following properties and values:

**Find:** log4j.appender.logFile=org.apache.log4j.DailyRollingFileAppender

Add: log4j.appender.logFile.MaxFileSize = {{ranger\_tagsync\_log\_maxfilesize}}MB

**Add:** log4j.appender.logFile.MaxBackupIndex = {{ranger\_tagsync\_log\_number\_of\_backup\_files}}

- t. In **Configs**, click **Save**.
- u. Restart **Ranger**, as prompted.

#### 6. **Ranger-KMS**

- a. In **Ambari Web**, browse to **Ranger-KMS > Configs > Advanced**.
- b. Scroll down to **Custom kms-log4j**.
- c. In **Custom kms-log4j**, click **Add Property**.
- d. In **Add Property**, type the following properties and values:

ranger\_kms\_log\_maxfilesize=256

ranger\_kms\_log\_maxbackupindex=20

ranger\_kms\_audit\_log\_maxfilesize=256

ranger\_kms\_audit\_log\_maxbackupindex=20

- e. Click **Add**.
- f. Browse to **Advanced kms-log4j** .
- g. In **Advanced kms-log4j** *content section*, find and replace the following properties and values:

**Find:** log4j.appender.kms=org.apache.log4j.DailyRollingFileAppender

Add: log4j.appender.kms.MaxFileSize = {{ranger\_kms\_log\_maxfilesize}}MB

**Add:** log4j.appender.kms.MaxBackupIndex = {{ranger\_kms\_log\_maxbackupindex}}

**Find:** log4j.appender.kms-audit=org.apache.log4j.DailyRollingFileAppender

**Add:** log4j.appender.kmsaudit.MaxFileSize={{ranger\_kms\_audit\_log\_maxfilesize}}MB

**Add:** log4j.appender.kms-audit.MaxBackupIndex = {{ranger\_kms\_audit\_log\_maxbackupindex}}

- h. In **Configs**, click **Save**.
- i. Restart **Ranger-KMS**.

#### 7. **HBase**

- a. In **Ambari Web**, browse to **HBase > Configs > Advanced**.
- b. Scroll down to **Custom hbase-log4j**.
- c. In **Custom hbase-log4j**, click **Add Property**.
- d. In **Add Property**, type the following properties and values:

hbase\_log\_maxfilesize=256

hbase\_log\_maxbackupindex=20

hbase\_security\_log\_maxfilesize=256

hbase\_security\_log\_maxbackupindex=20

- e. Click **Add**.
- f. Browse to **Advanced hbase-log4j** .
- g. In **Advanced hbase-log4j** *content section*, find and replace the following properties and values:

**Find:** hbase.log.maxfilesize=<value>MB

**Replace:** hbase.log.maxfilesize={{hbase\_log\_maxfilesize}}MB

**Find:** hbase.log.maxbackupindex=<value>

**Replace:** hbase.log.maxbackupindex={{hbase\_log\_maxbackupindex}}

**Find:** hbase.security.log.maxfilesize=<value>MB

Replace: hbase.security.log.maxfilesize={{hbase\_security\_log\_maxfilesize}}MB

**Find:** hbase.security.log.maxbackupindex=<value>

**Replace:**

hbase.security.log.maxbackupindex={{hbase\_security\_log\_maxbackupindex}}

h. In **Configs**, click **Save**.

i. Restart **HBase**.

#### 8. **Hive**

- a. In **Ambari Web**, browse to **Hive > Configs > Advanced**.
- b. Scroll down to **Custom hive-log4j**.
- c. In **Custom hive-log4j**, click **Add Property**.
- d. In **Add Property**, type the following properties and values:

hive\_log\_maxfilesize=256

hive\_log\_maxbackupindex=30

- e. Click **Add**.
- f. Browse to **Advanced hive-log4j** .
- g. In **Advanced hive-log4j** *content section*, find and replace the following properties and values:

**Find:** #log4j.appender.DRFA.MaxBackupIndex=<value>

**Replace:** #log4j.appender.DRFA.MaxBackupIndex= {{hive\_log\_maxbackupindex}}

**Find:** log4j.appender.DRFA.MaxBackupIndex=<value>

Add: log4j.appender.DRFA.MaxFileSize = { {hive\_log\_maxfilesize} } MB

- h. Scroll down to **Custom llap-daemon-log4j**.
- i. In **Custom llap-daemon-log4j**, click **Add Property**.
- j. In **Add Property**, type the following properties and values:

hive\_llap\_log\_maxfilesize=256

hive\_log\_maxbackupindex=240

- k. Click **Add**.
- l. Browse to **llap-daemon-log4j**.
- m.In **llap-daemon-log4j** *content section*, find and replace the following properties and values:

**Find:** property.llap.daemon.log.maxfilesize =<value>MB

**Replace:** property.llap.daemon.log.maxfilesize = {{hive\_llap\_log\_maxfilesize}}MB

**Find:** property.llap.daemon.log.m**a**xbackupindex=<value>

#### **Replace:**

property.llap.daemon.log.maxbackupindex={{hive\_llap\_log\_maxbackupindex}}

- n. Scroll down to **Custom webhcat-log4j**.
- o. In **Custom webhcat-log4j**, click **Add Property**.
- p. In **Add Property**, type the following properties and values:

webhcat\_log\_maxfilesize=256

webhcat\_log\_maxbackupindex=240

- q. Click **Add**.
- r. Browse to **webhcat-log4j** .
- s. In **webhcat-log4j** *content section*, find and replace the following properties and values:

**Find:** log4j.appender.standard = org.apache.log4j.DailyRollingFileAppender

Add: log4j.appender.standard.MaxFileSize = { {webhcat\_log\_maxfilesize} } MB

**Add:** log4j.appender.standard.MaxBackupIndex = {{webhcat\_log\_maxbackupindex}}

- t. In **Configs**, click **Save**.
- u. Restart **Hive**, as prompted.

#### 9. **Storm**

- a. In **Ambari Web**, browse to **Storm > Configs**.
- b. Scroll down to **Custom cluster-log4j property**.
- c. In **Custom cluster-log4j property**, click **Add Property**.
- d. In **Add Property**, type the following properties and values:

storm\_a1\_maxfilesize=100

storm\_a1\_maxbackupindex=9

- e. Click **Add**.
- f. Browse to **Advanced storm-cluster-log4j** .
- g. In **Advanced storm-cluster-log4j** *content section*, find and replace the following properties and values:

**Replace:** <SizeBasedTriggeringPolicy size="{{storm\_a1\_maxfilesize}}MB"/>

**Find:** In RollingFile="A1"<DefaultRolloverStrategy max="<value>"/>

**Replace:** <DefaultRolloverStrategy max="{{storm\_a1\_maxbackupindex}}"/>

- h. Scroll down to **Custom worker-log4j property**.
- i. In **Custom worker-log4j property**, click **Add Property**.
- j. In **Add Property**, type the following properties and values:

storm\_wrkr\_a1\_maxfilesize=100

storm\_wrkr\_a1\_maxbackupindex=9

storm\_wrkr\_out\_maxfilesize=100

storm\_wrkr\_out\_maxbackupindex=4

storm\_wrkr\_err\_maxfilesize=100

storm\_wrkr\_err\_maxbackupindex=4

- k. Click **Add**.
- l. Browse to **Advanced storm-worker-log4j** .
- m.In **Advanced storm-worker-log4j** *content section*, find and replace the following properties and values:

**Find:** In RollingFile="A1"<SizeBasedTriggeringPolicy size="<value> MB"/> **Replace:** <SizeBasedTriggeringPolicy size="{{storm\_wrkr\_a1\_maxfilesize}} MB"/> **Find:** In RollingFile="A1"<DefaultRolloverStrategy max="<value>"/> **Replace:** <DefaultRolloverStrategy max="{{storm\_wrkr\_a1\_maxbackupindex}}"/> **Find:** In RollingFile="STDOUT"<SizeBasedTriggeringPolicy size="<value>" MB/> **Replace:** <SizeBasedTriggeringPolicy size="{{storm\_wrkr\_out\_maxfilesize}} MB"/> **Find:** In RollingFile="STDOUT"<DefaultRolloverStrategy max="<value>"/> **Replace:** <DefaultRolloverStrategy max="{{storm\_wrkr\_out\_maxbackupindex}}"/> **Find:** In RollingFile="STDERR"<SizeBasedTriggeringPolicy size="<value>" MB/> **Replace:** <SizeBasedTriggeringPolicy size="{{storm\_wrkr\_err\_maxfilesize}} MB"/> **Find:** In RollingFile="STDOUT"<DefaultRolloverStrategy max="<value>"/>

- n. In **Configs**, click **Save**.
- o. Restart **Storm**, as prompted.

#### 10.**Falcon**

- a. In **Ambari Web**, browse to **Falcon > Configs**.
- b. Scroll down to **Custom falcon-log4j**.
- c. In **Custom falcon-log4j**, click **Add Property**.
- d. In **Add Property**, type the following properties and values:

falcon\_log\_maxfilesize=256

falcon\_log\_maxbackupindex=20

falcon\_security\_log\_maxfilesize=256

falcon\_security\_log\_maxbackupindex=20

- e. Click **Add**.
- f. Browse to **Advanced falcon-log4j** .
- g. In **Advanced falcon-log4j** *content section*, find and replace the following properties and values:

**Find:** <appender name="FILE" class="org.apache.log4j.DailyRollingFileAppender">

Add: <param name="MaxFileSize" value="{{falcon\_log\_maxfilesize}}MB" />

Add: <param name="MaxBackupIndex" value="{{falcon\_log\_maxbackupindex}}" />

**Find:** <appendername="SECURITY"class="org.apache.log4j.DailyRollingFileAppender">

Add: <param name="MaxFileSize" value="{{falcon\_security\_log\_maxfilesize}}MB"/>

Add: <param name="MaxBackupIndex" value="{{falcon\_security\_log\_maxbackupindex}}"/>

- h. In **Configs**, click **Save**.
- i. Restart **Falcon**.

#### 11.**Oozie**

- a. In **Ambari Web**, browse to **Oozie > Configs**.
- b. Scroll down to **Custom oozie-log4j**.
- c. In **Custom oozie-log4j**, click **Add Property**.

d. In **Add Property**, type the following properties and values:

oozie\_log\_maxhistory=720

- e. Click **Add**.
- f. Browse to **Advanced oozie-log4j** .
- g. In **Advanced oozie-log4j** *content section*, find and replace the following properties and values:

**Find:** log4j.appender.oozie.RollingPolicy.MaxHistory=720

**Replace:** log4j.appender.oozie.RollingPolicy.MaxHistory={{oozie\_log\_maxhistory}}

- h. In **Configs**, click **Save**.
- i. Restart **Oozie**, as prompted.

#### 12.**HDFS**

- a. In **Ambari Web**, browse to **HDFS > Configs > Advanced**.
- b. Scroll down to **Custom HDFS-log4j**.
- c. In **Custom HDFS-log4j**, click **Add Property**.
- d. In **Add Property**, type the following properties and values:

hadoop\_security\_log\_max\_backup\_size = 256

hadoop\_security\_log\_number\_of\_backup\_files = 20

hadoop\_log\_max\_backup\_size = 256

hadoop\_log\_number\_of\_backup\_files = 10

- e. Click **Add**.
- f. Browse to **Advanced hdfs-log4j** .
- g. In **Advanced hdfs-log4j** *content section*, find and replace the following properties and values:

**Find:** hadoop.security.log.maxfilesize= <value>MB

#### **Replace:**

hadoop.security.log.maxfilesize={{hadoop\_security\_log\_max\_backup\_size}}MB

**Find:** hadoop.security.log.maxbackupindex=20

#### **Replace:**

hadoop.security.log.maxbackupin<del>g</del>gx={{hadoop\_security\_log\_number\_of\_backup\_files}}

**Find:** log4j.appender.RFA.MaxFileSize=<value>MB

Replace: log4j.appender.RFA.MaxFileSize={{hadoop\_log\_max\_backup\_size}}MB

**Find:** log4j.appender.RFA.MaxBackupIndex=<value>

#### **Replace:**

log4j.appender.RFA.MaxBackupIndex={{hadoop\_log\_number\_of\_backup\_files}}

- h. In **Configs**, click **Save**.
- i. Restart **HDFS**, as prompted.

#### 13.**YARN**

- a. In **Ambari Web**, browse to **YARN > Configs > Advanced**.
- b. Scroll down to **Custom YARN-log4j property**.
- c. In **Custom YARN-log4j property**, click **Add Property**.
- d. In **Add Property**, type the following properties and values:

yarn\_rm\_summary\_log\_max\_backup\_size=256

yarn\_rm\_summary\_log\_number\_of\_backup\_files=20

- e. Click **Add**.
- f. Browse to **Advanced yarn-log4j** .
- g. In **Advanced yarn-log4j** *content section*, find and replace the following properties and values:

**Find:** log4j.appender.RMSUMMARY.MaxFileSize=<value>MB

#### **Replace:**

log4j.appender.RMSUMMARY.MaxFileSize={{yarn\_rm\_summary\_log\_max\_backup\_size}}MB

**Find:** log4j.appender.RMSUMMARY.MaxBackupIndex=<value>

#### **Replace:**

log4j.appender.RMSUMMARY.MaxBackupIndex={{yarn\_rm\_summary\_log\_number\_of\_backup\_files}}

- h. In **Configs**, click **Save**.
- i. Restart **YARN**, as prompted.

### <span id="page-34-0"></span>**4.3.5. Upgrading SmartSense**

If your cluster includes the SmartSense service, you must upgrade it after upgrading Ambari.

#### **More Information**

[Upgrading SmartSense](https://docs.hortonworks.com/HDPDocuments/SS1/SmartSense-1.4.0/bk_installation/content/upgrade_scenarios.html)

**Next Steps**

Restart services.

# <span id="page-36-0"></span>**5. Upgrading HDP**

- [Prerequisites \[35\]](#page-38-0)
- [Prepare to Upgrade \[38\]](#page-41-0)
- [Register and Install Target Version \[41\]](#page-44-0)
- [Perform the Upgrade \[43\]](#page-46-0)

There are different HDP upgrade options based on your current HDP version and the target HDP version. This section describes the different upgrade options, their prerequisites, and the overall process. You are **strongly encouraged** to read completely through this entire document before starting the upgrade process, to that you understand the interdependencies and order of the steps. It is **highly recommended** you validate these steps in a test environment to adjust and account for any special configurations for your cluster.

The high-level process for performing an HDP upgrade is as follows:

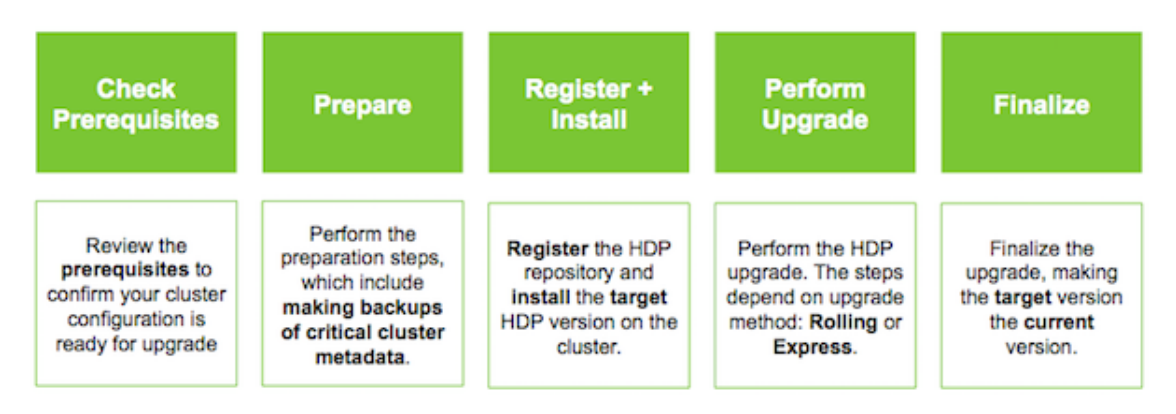

Ambari will guide you through the steps required to upgrade HDP. Make sure Ambari and the cluster are healthy, operating normally and all service checks are passing.

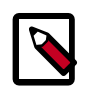

#### **Note**

Be sure to review the available HDP upgrade scenarios below. It is **strongly recommended** that you **first upgrade to Ambari 2.5.0** before upgrading HDP unless otherwise noted. After upgrading Ambari, be sure the cluster is operating normally and service checks are passing prior to attempting an HDP upgrade.

There are two methods for upgrading HDP with Ambari: **Rolling Upgrade** and **Express Upgrade**.

• A **Rolling Upgrade** orchestrates the HDP upgrade in an order that is meant to preserve cluster operation and minimize service impact during upgrade. This process has more stringent prerequisites (particularly regarding cluster high availability configuration) and can take longer to complete than an Express Upgrade.

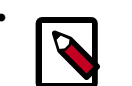

#### • **Note**

Rolling upgrade of Phoenix is not supported from HDP versions lesser than 2.5 to HDP 2.5.x, 2.6 and higher. If you have Phoenix use cases running in your environment and looking at upgrading from HDP versions less than 2.5 to HDP versions greater than 2.5 and above then that is possible only with a planned downtime.

• An **Express Upgrade** orchestrates the HDP upgrade in an order that will incur cluster downtime but with less stringent prerequisites.

The following table describes which upgrade option is available based on the current and target HDP version combinations. It is important to note that the HDP Stack version is based on the following format: **major.minor.maintenance.patch-build#**. A "minor" release is a release that increments the second-digit. A "maintenance" release is one that increments the third-digit. This terminology is used in the following table to describe the different upgrade paths. For example: an upgrade from HDP 2.4 to HDP 2.5, is a "Minor Upgrade". An upgrade from HDP 2.4.x to HDP 2.4.y, is a "Maintenance" Upgrade.

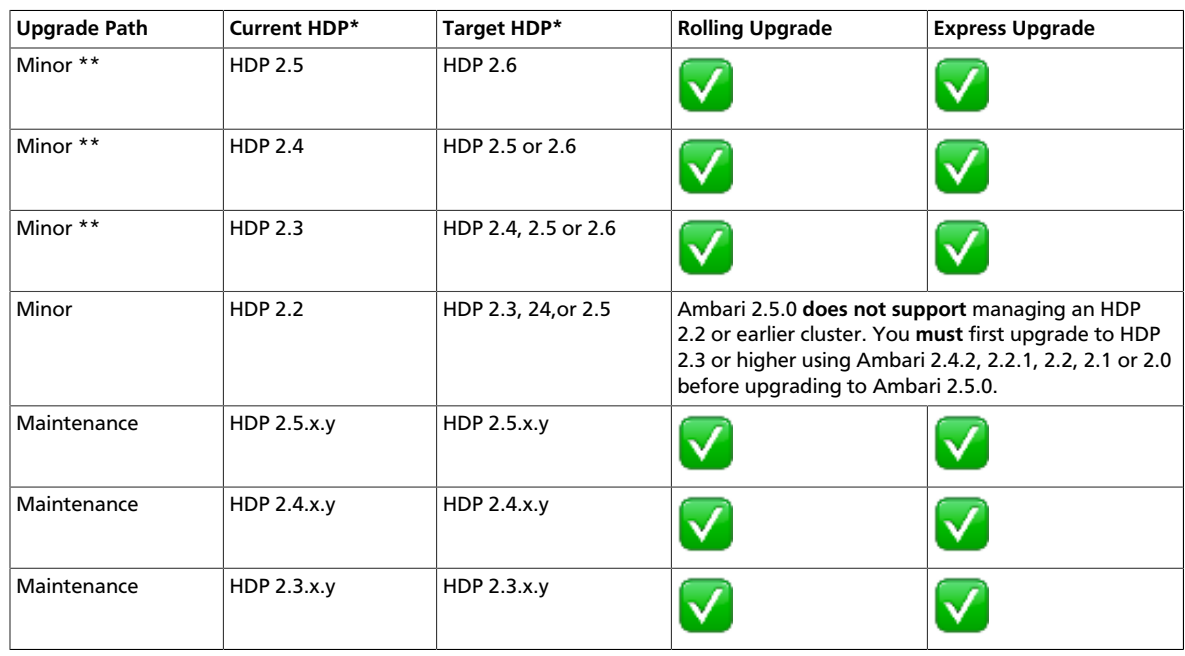

#### <span id="page-37-0"></span>**Table 5.1. HDP Upgrade Options**

\* The instructions in this document sometimes refer to an HDP "version" using the HDP #.#.x.y convention. For example, you will see the HDP 2.3.x.y convention to refer to any HDP 2.3 "maintenance" release. Therefore, to use a specific HDP 2.3 maintenance release, be sure to replace 2.3.x.y in the following instructions with the appropriate maintenance version, such as 2.3.0.0 for the HDP 2.3 GA release, or 2.3.2.0 for an HDP 2.3 maintenance release.

\*\* A Minor upgrade can be performed from any current maintenance release to any target maintenance release in that minor release. For example, you can go from HDP 2.3.x.y to HDP 2.4.x.y as part of a Minor upgrade.

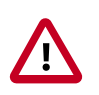

#### **Important**

Because HDP 2.3.6 contains features and fixes that are not applicable to HDP 2.4.0 or HDP 2.4.2, do not upgrade from HDP 2.3.6 to HDP 2.4.0 or HDP 2.4.2.

#### **More Information**

[Preparing to Upgrade Ambari and HDP](https://docs.hortonworks.com/HDPDocuments/Ambari-2.5.0.3/bk_ambari-upgrade/content/preparing_to_upgrade_ambari_and_hdp.html)

[Rolling Upgrade Prerequisites \[37\]](#page-40-0)

# <span id="page-38-0"></span>**5.1. Prerequisites**

To perform an HDP upgrade using Ambari, your cluster must meet the following prerequisites, whether you intend to perform a Rolling or Express upgrade. Meeting these prerequisites is essential for Ambari to know the cluster is in a healthy operating mode and can successfully manage the upgrade process. Your cluster must meet additional prerequisites for a Rolling Upgrade, which ensure that the cluster is configured properly to support the rolling upgrade orchestration process.

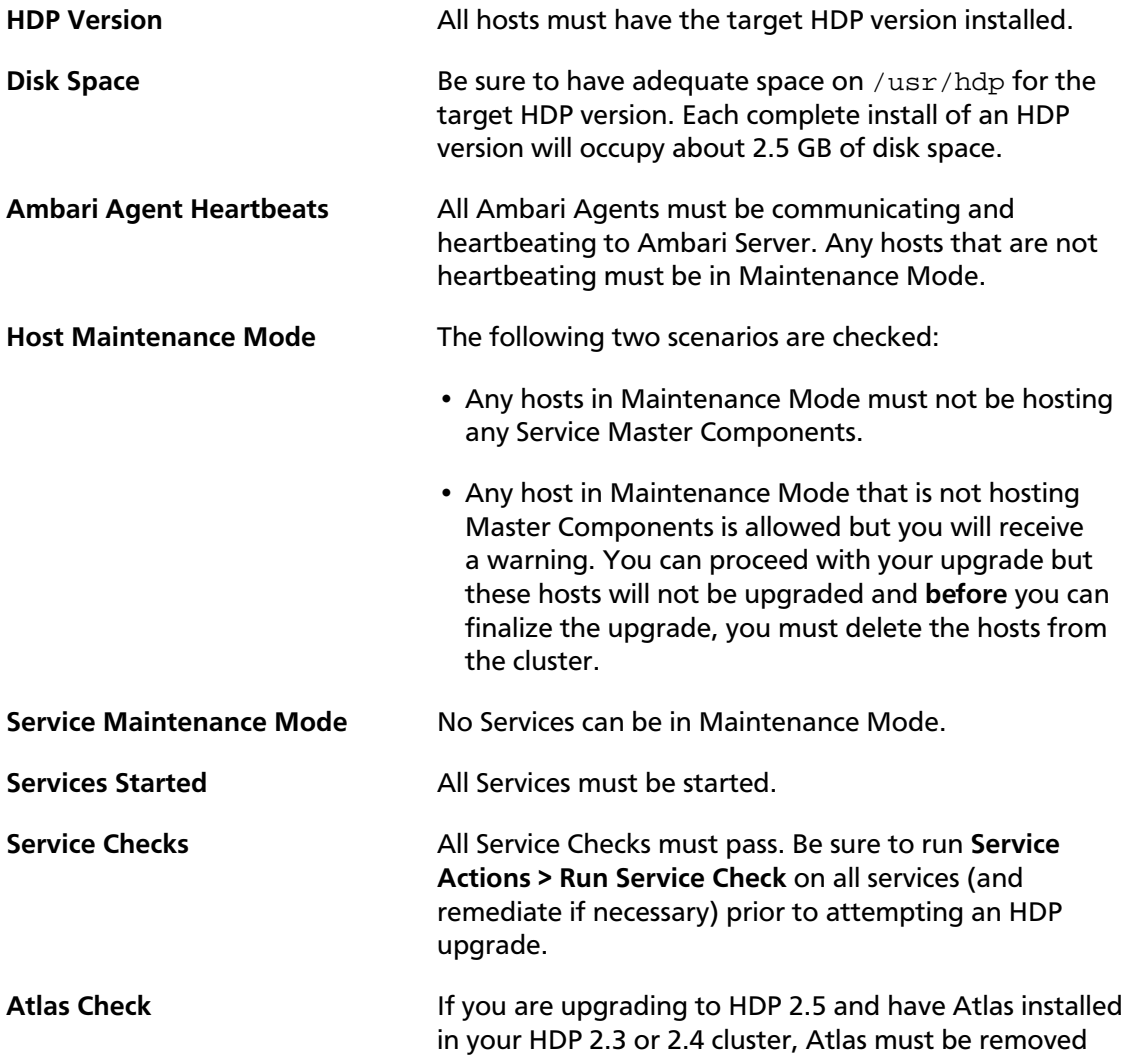

prior to upgrading to HDP 2.5 *after you have upgraded to Ambari-2.4.x*.

Do NOT remove Atlas service via REST API.

Use the **Remove Service** capability to completely remove Atlas from your cluster and then perform your cluster upgrade to HDP 2.5 and re-add Atlas service to your cluster.

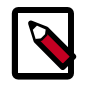

#### **Note**

If you are using Atlas on HDP-2.3 or 2.4; **Do Not** upgrade to Ambari-2.4.x until you are ready to upgrade to HDP-2.5 with the new version of Atlas.

**Kerberos - Kafka** If your cluster has Kerberos enabled, includes Kafka and you are running HDP 2.2, since Kafka in HDP 2.2 did not support running Kerberized, after upgrade to HDP 2.3 or later (regardless if you perform an Express or Rolling Upgrade), Kafka will then be Kerberos enabled. Plan to adjust your use of Kafka accordingly. Ambari will perform a check to see if your cluster would encounter this issue and warn you prior to performing the HDP upgrade.

#### **Ranger Policy Export/Import DB Requirements**

HDP-2.6 and higher versions include Ranger policy import/export. The miminum database requirements for this feature are as follows:

- MariaDB: 10.1.16+
- MySQL: 5.6.x+
- Oracle: 11gR2+
- PostgreSQL: 8.4+
- MS SQL: 2008 R2+

#### **More Information**

[Rolling Upgrade Prerequisites \[37\]](#page-40-0)

[Register and Install Target Version \[41\]](#page-44-0)

[Remove Service](https://docs.hortonworks.com/HDPDocuments/Ambari-2.5.0.3/bk_ambari-operations/content/removing_a_service.html)

# <span id="page-40-0"></span>**5.1.1. Rolling Upgrade Prerequisites**

To perform a **Rolling Upgrade**, your cluster must meet the following prerequisites. If your cluster does not meet these upgrade prerequisites, you can consider an **Express Upgrade**.

#### **HDFS**

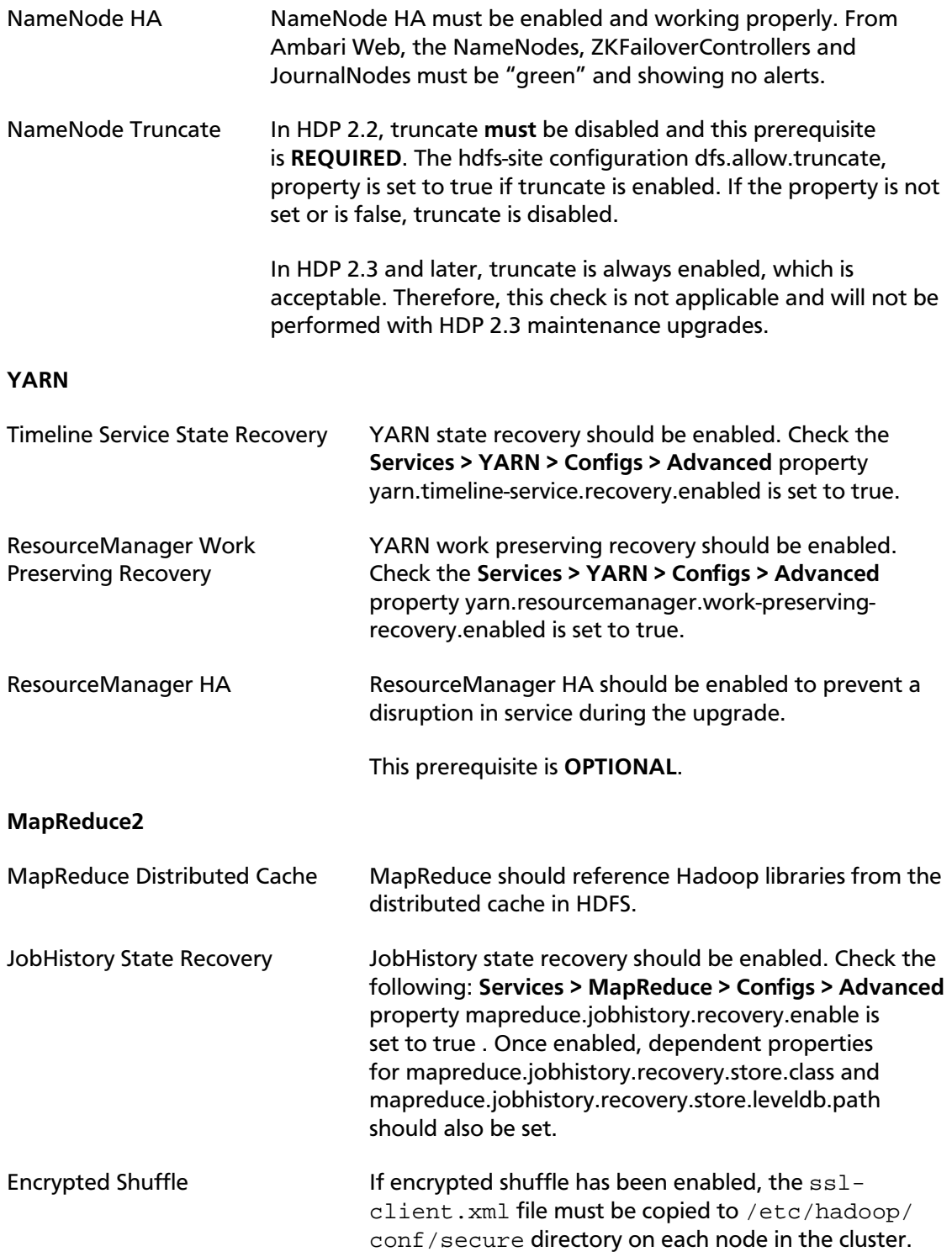

**Tez**

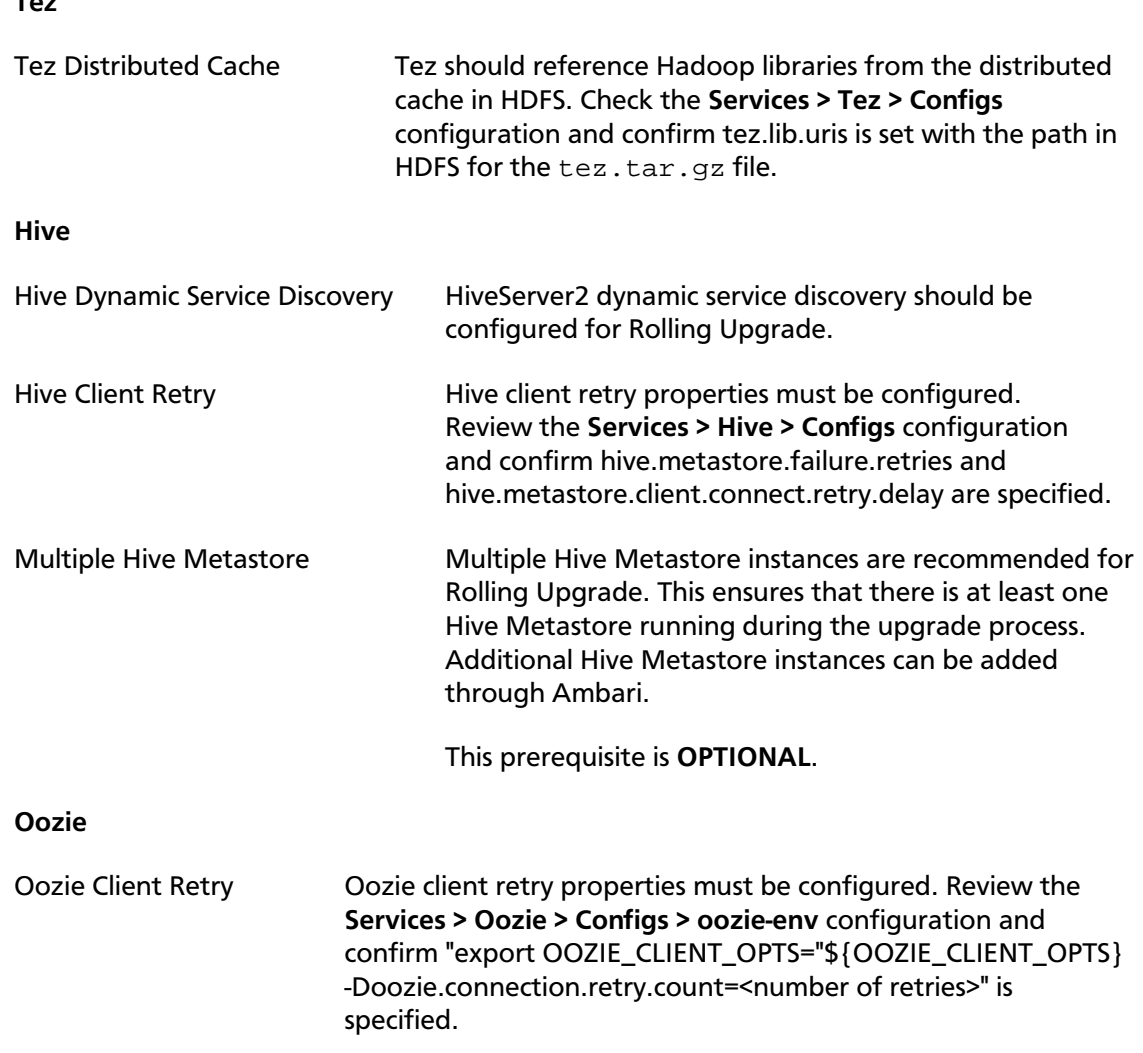

#### **More Information**

[Configuring NameNode High Availability](https://docs.hortonworks.com/HDPDocuments/Ambari-2.5.0.3/bk_ambari-operations/content/how_to_configure_namenode_high_availability.html).

[ResourceManager High Availability.](https://docs.hortonworks.com/HDPDocuments/Ambari-2.5.0.3/bk_ambari-operations/content/resource_manager_high_availability.html)

[YARN Resource Management](https://docs.hortonworks.com/HDPDocuments/HDP2/HDP-2.6.0/bk_yarn-resource-management/content/ch_multi_mr_on_yarn.html)

# <span id="page-41-0"></span>**5.2. Prepare to Upgrade**

Make sure that you have review and completed all prerequisites described in previous chapters.

It is **strongly** recommended that you perform backups of your databases before beginning upgrade.

- Ambari database
- Hive Metastore database
- Oozie Server database
- Ranger Admin database
- Ranger Audit database

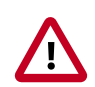

#### **Important**

If you use MySQL 5.6, you must use the Inno DB engine.

If your current MySQL engine is MyISAM, you must migrate to Inno DB before upgrading to Ambari 2.5.

- Export your current, MySQL (MyISAM) data.
- Drop the MySQL (MyISAM) database schema.
- Create a MySQL (Inno DB) database.
- Import your data into the MySQL (Inno DB) database instance.

#### For example:

mysqldump -U ambari -p ambari > /tmp/ambari.original.mysql

cp /tmp/ambari.original.mysql /tmp/ambari.innodb.mysql

sed -ie 's/MyISAM/INNODB/g' /tmp/ambari.innodb.mysql

mysql -u ambari -p ambari

DROP DATABASE ambari;

CREATE DATABASE ambari;

mysql -u ambari "-pbigdata" --force ambari < /tmp/ambari.innodb. mysql

Please contact Hortonworks customer support if you have issues running your cluster using MySQL 5.6.

#### **Checkpoint HDFS**

- 1. Perform the following steps on the NameNode host. If you are configured for NameNode HA, perform the following steps on the Active NameNode. You can locate the Active NameNode from **Ambari Web > Services > HDFS** in the **Summary** area.
- 2. Check the NameNode directory to ensure that there is no snapshot of any prior HDFS upgrade. Specifically, using Ambari Web, browse to **Services > HDFS > Configs**, and examine the dfs.namenode.name.dir in the NameNode Directories property. Make sure that only a /current directory and no /previous directory exists on the NameNode host.
- 3. Create the following log and other files. Creating these logs allows you to check the integrity of the file system after the Stack upgrade.

As the HDFS user,

"su -l <HDFS\_USER>"

run the following (where <HDFS\_USER> is the HDFS Service user, for example, hdfs):

• Run fsck with the following flags and send the results to a log. The resulting file contains a complete block map of the file system. You use this log later to confirm the upgrade.

hdfs fsck / -files -blocks -locations > dfs-old-fsck-1.log

• Create a list of all the DataNodes in the cluster.

hdfs dfsadmin -report > dfs-old-report-1.log

• **Optional**: Capture the complete namespace of the file system. The following command does a recursive listing of the root file system:

hdfs dfs -ls -R / > dfs-old-lsr-1.log

- **Optional**: Copy all unrecoverable data stored in HDFS to a local file system or to a backup instance of HDFS.
- 4. Save the namespace. As the HDFS user, " su -l <HDFS\_USER> ", you must put the cluster in Safe Mode.

```
hdfs dfsadmin -safemode enter
```
hdfs dfsadmin -saveNamespace

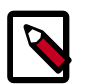

#### **Note**

In a highly-available NameNode configuration, the command

hdfs dfsadmin -saveNamespace

sets a checkpoint in the first NameNode specified in the configuration, in dfs.ha.namenodes.[nameserviceID].

You can also use the

dfsadmin -fs

option to specify which NameNode to connect. For example, to force a checkpoint in NameNode2:

```
hdfs dfsadmin -fs hdfs://namenode2-hostname:namenode2-port -
saveNamespace
```
5. Copy the checkpoint files located in  $\frac{1}{5}$  (dfs.namenode.name.dir)/current into a backup directory.

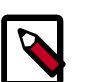

#### **Note**

In a highly-available NameNode configuration, the location of the checkpoint depends on where the

saveNamespace

command is sent, as defined in the preceding step.

6. Store the layoutVersion for the NameNode located at

\${dfs.namenode.name.dir}/current/VERSION, into a backup directory where

 $\frac{1}{2}$ {dfs.namenode.name.dir} is the value of the config parameter NameNode directories.

This file will be used later to verify that the layout version is upgraded.

7. As the HDFS user, " su -l <HDFS\_USER> ", take the NameNode out of Safe Mode.

hdfs dfsadmin -safemode leave

8. Finalize any prior HDFS upgrade, if you have not done so already. As the HDFS user, " su l <HDFS\_USER> ", run the following:

hdfs dfsadmin -finalizeUpgrade

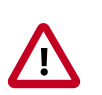

#### **Important**

In HDP-2.5, Audit to DB is no longer supported in Apache Ranger. If you are upgrading from HDP-2.3 or HDP-2.4 to HDP-2.5, you should use Apache Solr for Ranger audits. You should also migrate your audit logs from DB to Solr.

#### **Next Steps**

[Register and Install Target Version.](#page-44-0)

#### **More Information**

[Getting Ready to Upgrade Ambari and HDP](https://docs.hortonworks.com/HDPDocuments/Ambari-2.5.0.3/bk_ambari-upgrade/content/preparing_to_upgrade_ambari_and_hdp.html)

[Using Apache Solr for Ranger audits](https://docs.hortonworks.com/HDPDocuments/HDP2/HDP-2.6.0/bk_security/content/using_apache_solr_for_ranger_audits.html)

[Migrate your audit logs from DB to Solr](https://docs.hortonworks.com/HDPDocuments/HDP2/HDP-2.6.0/bk_security/content/migrating_audit_logs_from_db_to_solr_in_ambari_clusters.html)

# <span id="page-44-0"></span>**5.3. Register and Install Target Version**

This section describes the steps to register the software repositories with Ambari for the new target version (i.e. the version you will be upgrading to) and how to install the software on all hosts before performing the upgrade.

#### **Register Target Version**

**Steps**

- 1. Log in to Ambari.
- 2. Browse to **Admin > Stack and Versions**.
- 3. Click the **Versions** tab. You see the version currently running, marked as **Current**.

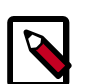

#### **Note**

The full version depends on the HDP version you are actually running. For example, if you are currently running the HDP 2.5.0.0 release, you would see something like **HDP-2.5.0.0-2800** as the full version number.

- 4. Click **Manage Versions**.
- 5. Proceed to register a new version by clicking **+ Register Version**.
- 6. Select the software version and method of delivery for your cluster.

#### a. **Choose HDP Stack**.

The available HDP versions are shown in TABs. When you select a TAB, Ambari attempts to discover what specific version of that HDP Stack is available. That list is shown in a DROPDOWN. For that specific version, the available Services are displayed, with their Versions shown in the TABLE.

#### b. **Choose HDP Version**.

If Ambari has access to the Internet, the specific Versions will be listed as options in the DROPDOWN. If you have a Version Definition File for a version that is not listed, you can click **Add Version…** and upload the VDF file. In addition, a **Default Version Definition** is also included in the list if you do not have Internet access or are not sure which specific version to install. If you choose the **Default Version Definition**, you must enter a "two-digit Version Number" in the **Name** input field.

#### c. **Choose Repository Delivery Method**.

Using a Private Repository requires Internet connectivity. Using a Local Repository requires you have configured the software in a repository available in your network. To use the private software repositories, see the list of available HDP Repositories for each OS. Or, if you are using a local repository, enter the Base URLs for the local repository you have created.

- 7. Click **Save**.
- 8. Click **Go To Dashboard**, and browse back to **Stack and Versions > Versions**.
- 9. You will see the version currently running, marked **Current**, and the version you just registered **HDP-2.3.2.0** displaying an **Install** button.

#### **Next Steps**

#### **Install Target Version**

#### **Steps**

- 1. Log in to Ambari.
- 2. Browse to **Admin > Stack and Versions**.
- 3. Click the **Versions** tab.

4. Click **Install** and click **OK** to confirm.

The Install version operation starts. This installs the target version on all hosts in the cluster. You can monitor the progress of the install by clicking the **Installing** link.

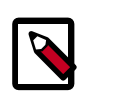

#### **Note**

If you have Apache Ranger on your cluster, confirm that the ambariinfra-solr-client package is installed on the Ranger Admin host. The **Ambari Infra** service contains the default Solr instance used by Apache Ranger.

When the install completes, the **Upgrade** button replaces the **Install** button.

#### **Next Steps**

[Perform the Upgrade.](#page-46-0)

**More Information**

[Managing Versions](https://docs.hortonworks.com/HDPDocuments/Ambari-2.5.0.3/bk_ambari-administration/content/managing_versions.html)

[Using a Local Repository](https://docs.hortonworks.com/HDPDocuments/Ambari-2.5.0.3/bk_ambari-installation/content/using_a_local_repository.html)

[Ambari Infra](https://docs.hortonworks.com/HDPDocuments/Ambari-2.5.0.3/bk_ambari-operations/content/ch_ambari_infra.html)

### <span id="page-46-0"></span>**5.4. Perform the Upgrade**

To upgrade your HDP version:

#### **Steps**

- 1. Log in to Ambari.
- 2. Browse to **Admin > Stack and Versions**.
- 3. Click the **Versions** tab.

The registered and installed target HDP version displays.

4. Click **Perform Upgrade** on the target version.

Based on your current HDP version and the target HDP version, Ambari performs a set of prerequisite checks to determine if you can perform a rolling or an express upgrade. A dialog displays the options available.

5. Select your upgrade method: **Rolling Upgrade** or **Express Upgrade**.

Advanced options are also available.

Skip all Service Check failures Ambari automatically skips any Service Check failures and completes the task without requiring user actions. After all the Service Checks have run in a

task, you see a summary of the failures and options to continue the upgrade or pause.

Skip all Slave Component failures Ambari automatically skips any Slave Component failures and completes the task of upgrading Slave components without requiring user actions. After all Slave Components have been upgraded, you see a summary of the failures and options to continue the upgrade or pause.

6. Click **Proceed**.

Based on your option choice, proceed with the upgrade:

**Next Steps**

[Perform Rolling Upgrade \[44\]](#page-47-0)

[Perform Express Upgrade \[46\]](#page-49-0)

**More Information**

[Register and Install Target Version \[41\]](#page-44-0)

[Prerequisites \[35\]](#page-38-0)

### <span id="page-47-0"></span>**5.4.1. Perform Rolling Upgrade**

- 1. Ambari checks that your cluster meets prerequisites. A dialog displays the results:
	- a. If any *required* prerequisites are not met, the result displays an error.

You cannot proceed with the upgrade until you make the appropriate corrections and return to Perform Upgrade again.

b. If any *optional* prerequisites are not met, the result displays a warning.

You may proceed with the upgrade.

- c. Ambari displays a list of configuration changes that occur during the upgrade.
- 2. When the prerequisite checks complete, the upgrade starts. The time required to perform the upgrade depends on many factors. As part of the upgrade process, each component in the cluster restarts in a serial fashion. The stop/start times contribute to the total upgrade time.
- 3. The upgrade process includes the following stages. Some stages require that you complete an action during normal operation.

If any stage fails, the upgrade stops and prompts you for action.

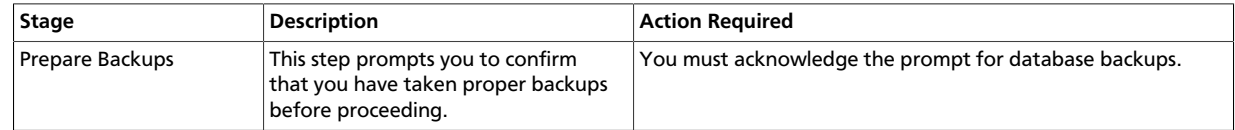

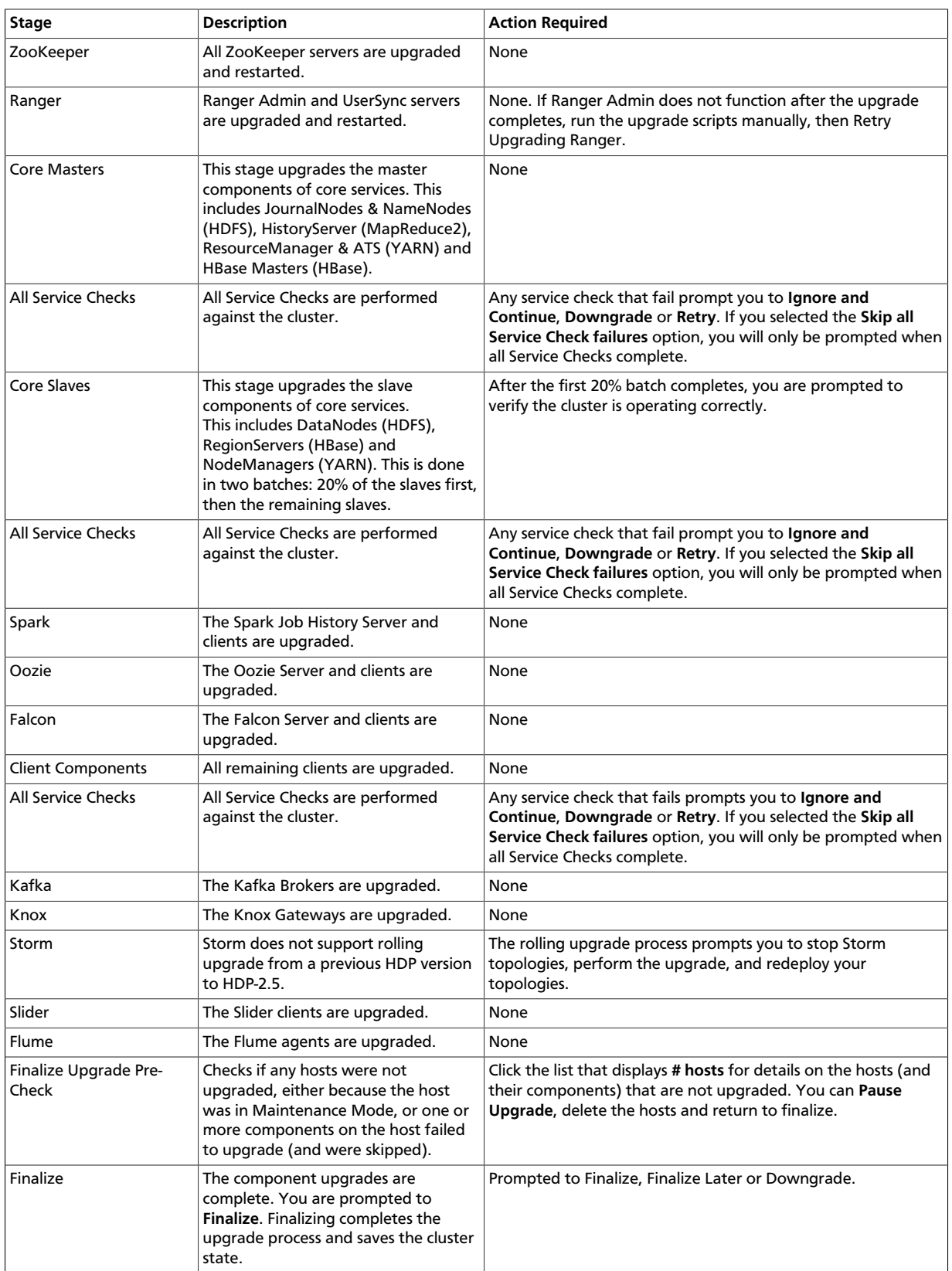

4. When the rolling upgrade stages complete, may choose to **Finalize** the upgrade, to **Finalize Later** or to **Downgrade**. Finalizing later gives you a chance to perform more validation on the cluster. Downgrade moves the cluster version back to the previous version (basically: reverses the upgrade process stages). **Once finalized, you cannot downgrade back to the previous version**.

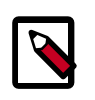

#### **Note**

If you choose to finalize later, both versions will be listed on the Stack and Versions tab with the starting version displaying as Current. It is not until you finalize that Ambari makes the target version the current version. Also, until you finalize, you will not be able to perform operational changes to the cluster (such as move components, change configurations, etc).

5. Click **Finalize** to complete the rolling upgrade process.

#### **More Information**

[Rolling Upgrade Prerequisites \[37\]](#page-40-0)

[Retry Ranger Upgrade](https://docs.hortonworks.com/HDPDocuments/Ambari-2.5.0.3/bk_ambari-troubleshooting/content/resolving_cluster_upgrade_problems.html)

### <span id="page-49-0"></span>**5.4.2. Perform Express Upgrade**

- 1. Ambari checks that your cluster meets prerequisites. A dialog displays the results:
	- a. If any *required* prerequisites are not met, the result displays an error.

You cannot proceed with the upgrade until you make the appropriate corrections and return to Perform Upgrade again.

b. If any *optional* prerequisites are not met, the result displays a warning.

You may proceed with the upgrade.

- c. Ambari displays a list of configuration changes that occur during the upgrade.
- 2. When the prerequisite checks complete, the upgrade starts. The time required to perform the upgrade depends on many factors. As part of the upgrade process, each component in the cluster restarts in a serial fashion. The stop/start times contribute to the total upgrade time.
- 3. The upgrade process includes the following stages. Some stages require that you complete an action during normal operation.

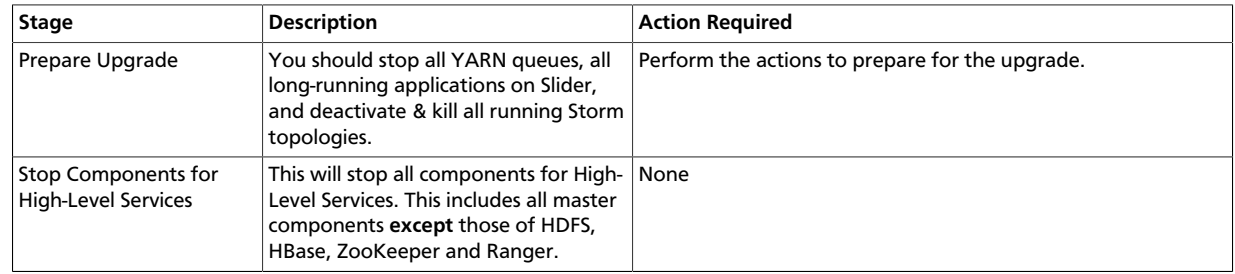

If any stage fails, the upgrade stops and prompts you for action.

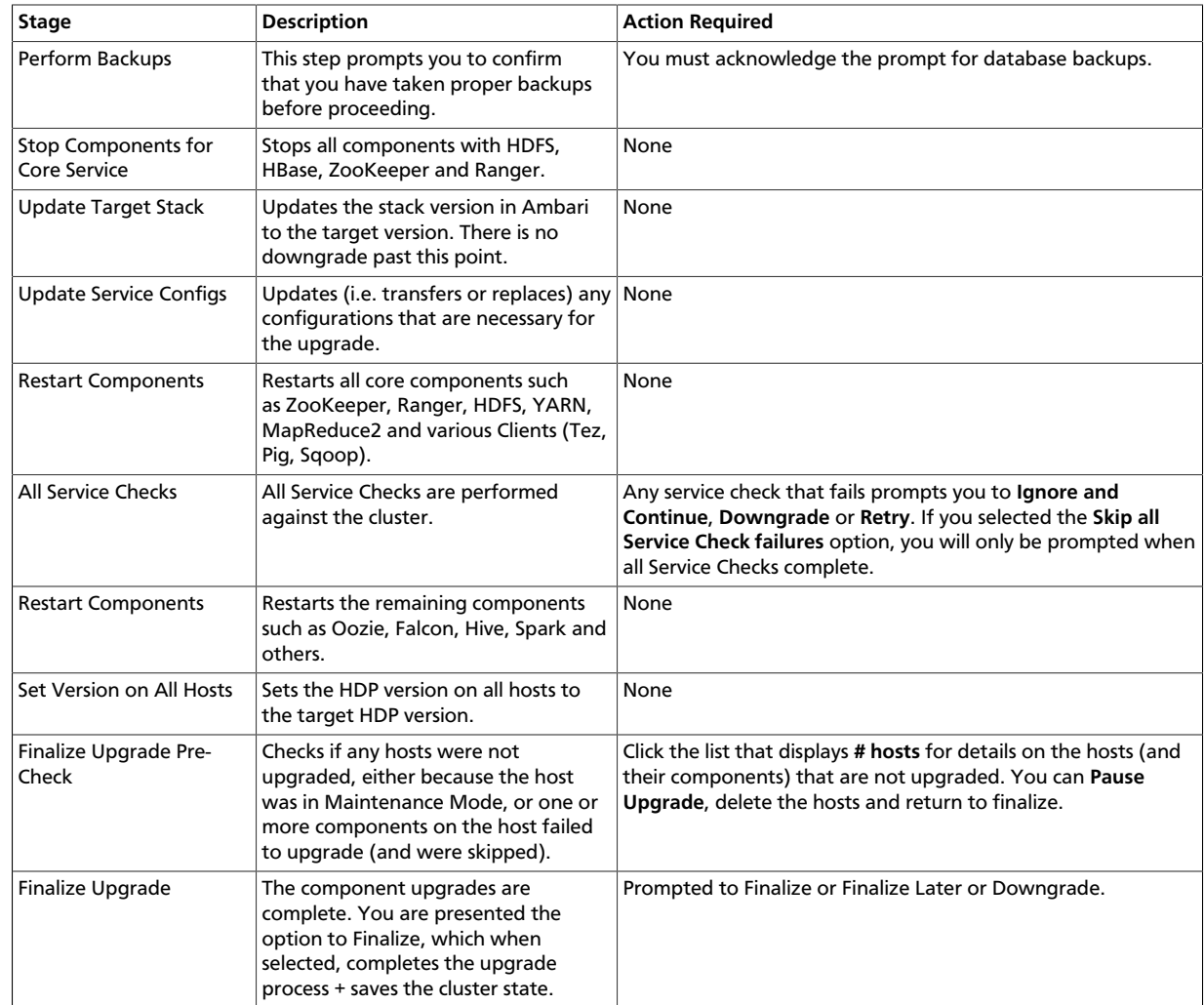

4. When the rolling upgrade stages complete, may choose to **Finalize** the upgrade, to **Finalize Later** or to **Downgrade**. Finalizing later gives you a chance to perform more validation on the cluster. Downgrade moves the cluster version back to the previous version (basically: reverses the upgrade process stages). **Once finalized, you cannot downgrade back to the previous version**.

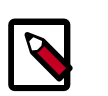

#### **Note**

If you choose to finalize later, both versions will be listed on the Stack and Versions tab with the starting version displaying as Current. It is not until you finalize that Ambari makes the target version the current version. Also, until you finalize, you will not be able to perform operational changes to the cluster (such as move components, change configurations, etc).

5. Click **Finalize** to complete the express upgrade process.

#### **More Information**

[Register and Install Target Version \[41\]](#page-44-0)

[Prerequisites \[35\]](#page-38-0)

# <span id="page-51-0"></span>**5.5. Post-upgrade Tasks**

#### **Post-upgrade Tasks for Ranger Usersnyc**

For HDP-2.6 and higher, Ranger Usersync supports incremental sync for LDAP sync. For users upgrading with LDAP sync, the ranger.usersync.ldap.deltasync property (found in Ranger User Info with the label "Incremental Sync") will be set to false. This property is set to true in new installs of Ranger in HDP-2.6 and higher.

#### **Post-upgrade Tasks for Ranger with Kerberos**

- 1. If you have not already done so, you should migrate your audit logs from DB to Solr.
- 2. After successfully upgrading, you must regenerate keytabs. Select the **Only regenerate keytabs for missing hosts and components** check box, confirm the keytab regeneration, then restart all required services.
- 3. Log in to the Ranger Admin UI and select **Settings > Users/Groups**. Select the **Users** tab, then click **Add New User**. On the **User Detail** page, enter the short-name of the principal ranger.lookup.kerberos.principal (if that user does not already exist) in the **User Name** box. For example, if the lookup principal is rangerlookup/\_HOST@\${realm}, enter rangelookup as the user name. Enter the other settings shown below, then click **Save** to create the user. Add the new rangerlookup user in Ranger policies and services. You can use **Test Connection** on the **Services** pages to chcck the connection.

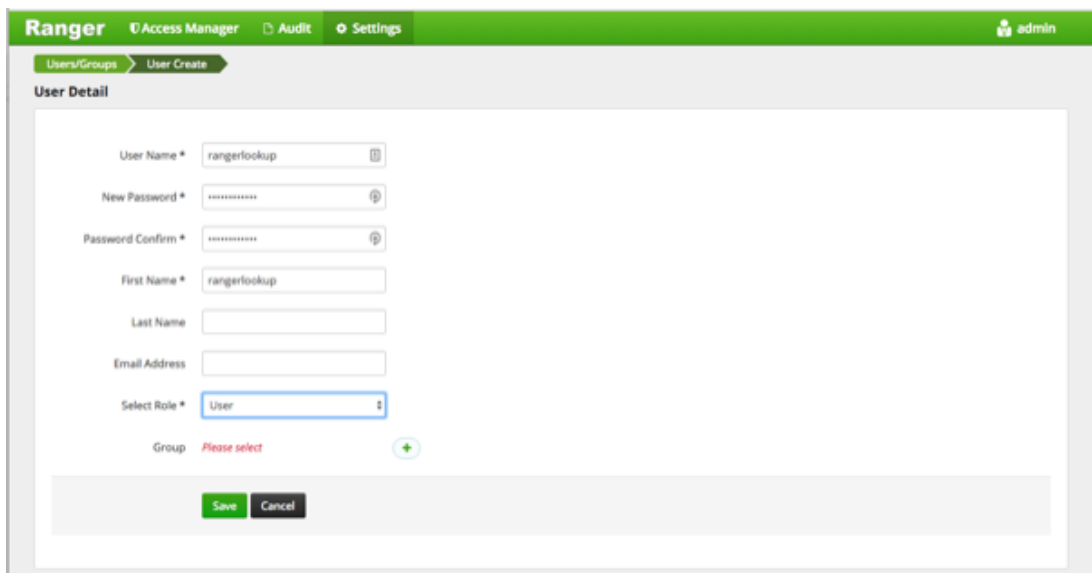

#### **Additional Steps for Ranger HA with Kerberos**

If Ranger HA (High Availability) is set up along with Kerberos, perform the following additional steps:

1. Use SSH to connect to the KDC server host. Use the

kadmin.local

command to access the Kerberos CLI, then check the list of principals for each domain where Ranger Admin and the load-balancer are installed.

```
kadmin.local
kadmin.local: list_principals
```
For example, if Ranger Admin is installed on <host1> and <host2>, and the load-balancer is installed on <host3>, the list returned should include the following entries:

```
HTTP/ <host3>@EXAMPLE.COM HTTP/ <host2>@EXAMPLE.COM HTTP/
<host1>@EXAMPLE.COM
```
If the HTTP principal for any of these hosts is not listed, use the following command to add the principal:

kadmin.local: addprinc -randkey HTTP/<host3>@EXAMPLE.COM

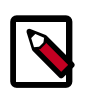

#### **Note**

This step will need to be performed each time the Spnego keytab is regenerated.

2. Use the following kadmin.local commands to add the HTTP Principal of each of the Ranger Admin and load-balancer nodes to the Spnego keytab file:

```
kadmin.local: ktadd -norandkey -kt /etc/security/keytabs/spnego.service.
keytab HTTP/ <host3>@EXAMPLE.COM
kadmin.local: ktadd -norandkey -kt /etc/security/keytabs/spnego.service.
keytab HTTP/ <host2>@EXAMPLE.COM
kadmin.local: ktadd -norandkey -kt /etc/security/keytabs/spnego.service.
keytab HTTP/ <host1>@EXAMPLE.COM
```
Use the exit command to exit ktadmin.local.

3. Run the following command to check the Spnego keytab file:

klist -kt /etc/security/keytabs/spnego.service.keytab

The output should include the principals of all of the nodes on which Ranger Admin and the load-balancer are installed. For example:

```
Keytab name: FILE:/etc/security/keytabs/spnego.service.keytab
KVNO Timestamp Principal ---- -----------------
      --------------------------------------------------------
1 07/22/16 06:27:31 HTTP/ <host3>@EXAMPLE.COM
1 07/22/16 06:27:31 HTTP/ <host3>@EXAMPLE.COM
1 07/22/16 06:27:31 HTTP/ <host3>@EXAMPLE.COM
1 07/22/16 06:27:31 HTTP/ <host3>@EXAMPLE.COM
1 07/22/16 06:27:31 HTTP/ <host3>@EXAMPLE.COM
1 07/22/16 08:37:23 HTTP/ <host2>@EXAMPLE.COM
1 07/22/16 08:37:23 HTTP/ <host2>@EXAMPLE.COM
1 07/22/16 08:37:23 HTTP/ <host2>@EXAMPLE.COM
1 07/22/16 08:37:23 HTTP/ <host2>@EXAMPLE.COM
1 07/22/16 08:37:23 HTTP/ <host2>@EXAMPLE.COM
1 07/22/16 08:37:23 HTTP/ <host2>@EXAMPLE.COM
```
1 07/22/16 08:37:35 HTTP/ <host1>@EXAMPLE.COM 1 07/22/16 08:37:36 HTTP/ <host1>@EXAMPLE.COM 1 07/22/16 08:37:36 HTTP/ <host1>@EXAMPLE.COM 1 07/22/16 08:37:36 HTTP/ <host1>@EXAMPLE.COM 1 07/22/16 08:37:36 HTTP/ <host1>@EXAMPLE.COM 1 07/22/16 08:37:36 HTTP/ <host1>@EXAMPLE.COM

- 4. Use scp to copy the Spnego keytab file to every node in the cluster on which Ranger Admin and the load-balancer are installed. Verify that the /etc/security/keytabs/ spnego.service.keytab file is present on all Ranger Admin and load-balancer hosts.
- 5. On the Ambari dashboard, select **Ranger > Configs > Advanced**, then select **Advanced ranger-admin-site**. Set the value of the ranger.spnego.kerberos.principal property to \*.

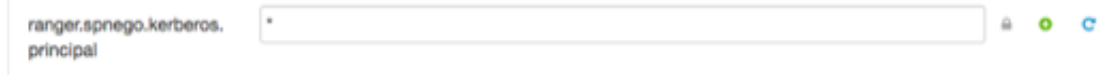

6. Click **Save** to save the configuration, then restart Ranger Admin , only if you have completed all applicable post-upgrade tasks.

#### **Ranger KMS**

When upgrading Ranger KMS in an SSL environment to HDP-2.6, the properties listed in Step 2 under "Configuring the Ranger KMS Server" on the [Enabling SSL for Ranger KMS](https://docs.hortonworks.com/HDPDocuments/HDP2/HDP-2.6.0/bk_security/content/ranger_kms_ssl.html) will be moved to the "Advanced ranger-kms-site" section.

#### **Post-upgrade Tasks for Hive-Atlas Hook with Kerberos**

To ensure that the Hive-Atlas hook works properly in a Kerberized environment, perform the following additional configuration steps:

<span id="page-53-0"></span>1. On the Ambari Admin UI, select **Hive > Config > Advanced > Advanced hive-atlasapplication.properties**. Check to see if the following properties are listed:

#### **Table 5.2.**

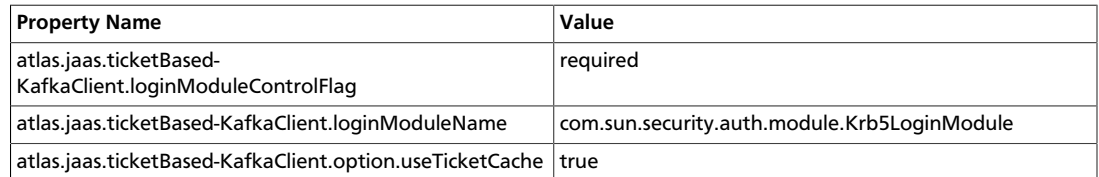

If these properties are listed, no further action is required.

- 2. If these properties do not exist, add them as custom properties. On the Ambari Admin UI, select **Hive > Config > Advanced > Custom hive-atlas-application.properties**, then click **Add Property**.
- 3. Use the Add Property pop-up to add the following properties in the **Properties** box:

```
atlas.jaas.ticketBased-KafkaClient.loginModuleControlFlag=required
atlas.jaas.ticketBased-KafkaClient.loginModuleName=com.sun.security.auth.
module.Krb5LoginModule
atlas.jaas.ticketBased-KafkaClient.option.useTicketCache=true
```
4. Click **Add**, then click **Save** at the top of the page.

5. Restart Atlas and any other services that require a restart.

#### **More Information**

[Migrate Audit logs from DB to Solr](https://docs.hortonworks.com/HDPDocuments/HDP2/HDP-2.6.0/bk_security/content/migrating_audit_logs_from_db_to_solr_in_ambari_clusters.html)

[How to Regenerate Keytabs](https://docs.hortonworks.com/HDPDocuments/Ambari-2.5.0.3/bk_ambari-operations/content/how_to_regenerate_keytabs.html)